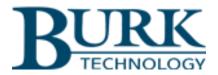

## Instruction Manual

# ARC Plus SL

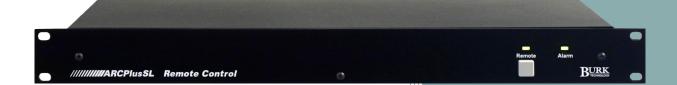

ARC Plus SL firmware version 5.1.0.4

Manual rev L

Thank you for purchasing an ARC Plus SL Remote Control. You can expect state of the art convenience and reliability that will provide years of satisfaction.

We've observed that installations go smoothly when the engineer plans the project and allows time for familiarization before jumping in.

We recommend setting up new units in a comfortable work environment before installing at the transmitter site. In addition to hardware familiarization, it will also be possible to do much of the configuration before going to the site.

Copyright © 2008-2021 Burk Technology, Inc. All rights reserved. Information in this manual is subject to change without notice

## **USING THIS MANUAL**

This manual is best viewed as a .pdf on a computer or tablet, as there are many hypertext links to help you get to the section you need. Since most of the initial setup requires AutoLoad Plus running on a PC, keeping a copy of the manual in .pdf form on the same machine is recommended.

The .pdf file has bookmarks to help with navigation, so be sure you have a current copy of Adobe Reader on your computer and have the Bookmarks enabled. You can download the most recent version at:

http://get.adobe.com/reader/

To enable bookmarks, press  $\square$  and expand the desired section by pressing  $\square$ . If necessary, right click on the document and select 'Show Navigation Pane'.

You can also jump directly to a section from the **TABLE OF CONTENTS**. Just click on the section or page number to go directly there.

Please take a few minutes to familiarize yourself with the organization of this manual, as it will likely save time later when you need to find a specific piece of information quickly. Throughout the manual, you will find hypertext links that look like this: **USING THIS MANUAL.** Click on the link to go directly to the named section.

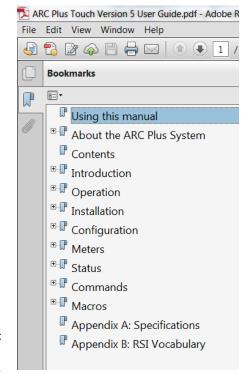

Here is a quick set of links to the major sections of the manual:

| USING THIS MANUAL          | This section                                                                                     |
|----------------------------|--------------------------------------------------------------------------------------------------|
| ABOUT THE ARC PLUS SYSTEM  | Information about the models and components of the ARC Plus line                                 |
| TABLE OF CONTENTS          | Fully expanded table of contents useable in .pdf or printed form                                 |
| INTRODUCTION               | Brief overview of the ARC Plus SL Version 5                                                      |
| OPERATION                  | Using the Web pages to operate the ARC Plus                                                      |
| INSTALLATION               | Hardware installation                                                                            |
| CONFIGURATION              | AutoLoad Plus setup and required system settings (See following sections for I/O configuration.) |
| METERS                     | AutoLoad Plus configuration for analog meter inputs                                              |
| STATUS                     | AutoLoad Plus configuration for status inputs                                                    |
| COMMANDS                   | AutoLoad Plus configuration for relay operation                                                  |
| VIRTUAL CHANNELS           | Primer on using virtual channels with examples                                                   |
| MACROS                     | How to set up automatic functions with macros including a primer with examples                   |
| APPENDIX A: SPECIFICATIONS | ARC Plus SL specifications                                                                       |

## **ABOUT THE ARC PLUS SYSTEM**

The ARC Plus SL that you purchased is part of an integrated system of products that work together to provide just the right balance of capabilities for many different types and styles of operations. As requirements dictate, the ARC Plus system can be reconfigured easily.

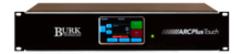

## ARC PLUS MODELS

**ARC Plus** refers to the ARC Plus product line in general as well as to the previous model unit of the same name. The **ARC Plus SL** is the slimline version of the ARC Plus with no front panel display.

This manual applies to ARC Plus SL version 5 which includes changes in both hardware and firmware from version 2 or 3. Installation of version 5 firmware or above can only be done on version 5 hardware.

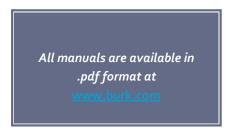

Compatible software includes AutoLoad Plus, described here, and AutoPilot®, covered in a separate manual. The comparison chart below will help you determine which model you have.

## **ARC Plus Model Comparison**

|                         | -           | ¥ ° : | OH                    | BURK             |                  |
|-------------------------|-------------|-------|-----------------------|------------------|------------------|
| Model:                  | ARC Plus SL |       | ARC Plus <sup>1</sup> | ARC Plus         | Touch            |
| Version:                | 2 3         | 5     | 2 3                   | 4                | 5                |
| Front Panel Display     | None        |       | VFD                   | Color Touc       | h Screen         |
| Rack Height             | 1RU         |       | 2RU                   | 2RI              | J                |
| Telephone Speech Option | None        |       | ESI <sup>2</sup>      | ESI <sup>2</sup> | RSI <sup>3</sup> |
| ESI/RSI Connections     | None        |       | SET, LINE             | SET, LINE        | LINE             |
| ESI/RSI Audio Jacks     | None        |       | 1                     | 1                | 2                |
| DB9 Serial Connectors   | None        | 1     | 2                     | 2 4              | 1                |
| ARC -16 Compatibility   | AutoPilot   |       | Direct <sup>5</sup>   | AutoF            | ilot             |
| PlusBus <sup>6</sup>    | •           |       | •                     |                  |                  |

#### Notes

- 1. ARC Plus no longer available; superseded by ARC Plus Touch
- 2. ESI no longer available; superseded by RSI
- 3. RSI Option includes the ability to add custom phrases to default speech vocabulary.
- 4. One for RS-232 or modem, one for service only
- 5. AutoPilot is recommended.
- 6. Plus-X I/O supersedes PlusBus on all versions.

The ARC Plus SL is covered in the ARC Plus manual (v.2 or v.3), or the ARC Plus SL Version 5 manual as appropriate.

## NEW FEATURES AND FIRMWARE REVISIONS

For detailed information on new features and firmware revisions, refer to the Release Notes document for the current version of ARC Plus version 5 firmware. To obtain the Release Notes, visit <a href="www.burk.com/downloads">www.burk.com/downloads</a>, select the support page for ARC Plus SL, and download the current ARC Plus version 5 firmware file. This compressed (zipped) folder contains both the current ARC Plus firmware and the Release Notes document.

#### **TABLE OF CONTENTS** USING THIS MANUAL.....1 Uploading Firmware ......21 CONNECTING PLUS-X I/O UNITS......22 ABOUT THE ARC PLUS SYSTEM ......2 CHANGING THE SITE NAME......22 ARC Plus Models ......2 Managing Users......23 New Features and Firmware Revisions......3 TIME SETTINGS.......25 NETWORK SETTINGS......26 TABLE OF CONTENTS......4 SNMP SETTINGS......27 INTRODUCTION ......6 ARC Plus SL as an SNMP Manager.....27 ARC Plus SL as an SNMP Agent ......33 ARC Plus SL......6 EMAIL AND DIAL-OUT NOTIFICATIONS ......37 Front Panel......6 Rear Panel ......7 Configuring Email Alarm Notifications ......38 Email Settings ......39 INPUTS AND OUTPUTS ......8 Email Lists ......40 Plus-X Ethernet I/O ......8 Configuring Dial out Alarm Notifications......40 PlusConnect™ Direct Transmitter Interfaces.....8 Dial-out Lists ......41 COMMUNICATIONS......9 SITE SETTINGS......42 AutoLoad Plus Software ......9 Startup Behavior......42 AutoPilot® Software ......9 Timeout Settings......43 Web-based monitoring and control......10 Front Panel Behavior ......43 SOFTWARE AND FIRMWARE UPDATES......10 Alarms......44 SYSTEM SECURITY......10 Events ......45 OPERATION ......11 Primary/Backup RSI Configuration ......45 WEB PAGE ......11 Web Interface .......46 Requirements......11 Modem Settings......46 Security ......12 Authorization Codes......47 Logging In and Out ......12 Captures......47 Navigating the Web Page......12 Hiding Unused Channels ......49 Smartphone Web Page ......17 CONFIGURING AN ARC PLUS NETWORK (MULTI-SITE INSTALLATION ......18 Adding Sites to the Network ......49 Categorizing Sites ......50 Setting the Network Password ......50 MACRO PRESETS ......51 Connecting to the Ethernet ......19 SITE SPEECH LABEL ......51 TIMERS......52 Network settings......19 METERS ...... 52 CONFIGURATION ......20 METER CHANNELS ......52 USING AUTOLOAD PLUS SOFTWARE ......20 Channel and Units Labels......53 CONNECTING TO THE ARC PLUS SL......20 Meter Type......53 SAVING AND ARCHIVING ARC PLUS SL CONFIGURATIONS 21 Voltage Range ......53 Saving Configuration Changes to the ARC Plus Sample Type and Time.....53 SL......21 Decimal Places ......53 Archiving ARC Plus SL Settings to the PC......21 Meter Channel Source.....54

UpLoading Archived Settings.....21

| METER GRAPH                     | 55 |
|---------------------------------|----|
| METER ALARMS                    | 56 |
| Delayed Alarm Reporting         | 56 |
| Rearm Delay                     | 56 |
| Enabling/Disabling Alarms       | 56 |
| Setting Limits                  | 56 |
| METER ACTIONS                   | 57 |
| METER ALARM ACTIONS             | 57 |
| Alarm Conditions                | 58 |
| METER NOTIFICATIONS             | 58 |
| METER DISPLAY                   | 59 |
| METER SPEECH LABELS             | 60 |
| CALIBRATING METER INPUTS        | 60 |
| STATUS                          | 61 |
| STATUS CHANNELS                 | 61 |
| Inverting a Status Channel      |    |
| Sample Type and Sample Time     |    |
| Status Channel Source           |    |
| STATUS ALARMS                   |    |
| Enabling/Disabling Alarms       |    |
| Delayed Alarm Reporting         |    |
| Alarm Hysteresis                |    |
| Rearm Delay                     |    |
| Alarm Severity                  |    |
| Alarm Priority                  |    |
| STATUS ACTIONS                  |    |
| STATUS NOTIFICATIONS            |    |
| STATUS DISPLAY                  |    |
| STATUS SPEECH LABELS            |    |
| STATUS STEECH EADELS            |    |
| COMMANDS                        | 67 |
| Momentary or Latching Relays    |    |
| Command Duration                | 67 |
| Command Labels                  | 67 |
| Command Source                  | 68 |
| VIRTUAL CHANNELS                | 71 |
| Primer                          | 71 |
| EXAMPLES                        | 73 |
| Status Values in Meter Channels | 73 |
| Min/Max/Average                 | 73 |
| Transmitter Efficiency          | 73 |
| Meter Validation                | 74 |
| Status Based on Analog Limits   | 74 |
| Status for multiple events      |    |

| Command Fault Checking       | 75 |
|------------------------------|----|
| VSWR Computation             |    |
| MACROS                       | 76 |
| MACRO PRIMER                 | 76 |
| Branching                    | 76 |
| Actions                      | 76 |
| IF statements                | 77 |
| Examples                     | 78 |
| MACRO EXPRESSIONS            | 82 |
| General                      | 82 |
| ARC Plus                     | 82 |
| Date and Time                | 82 |
| Memory                       | 83 |
| Macros                       | 83 |
| Misc                         | 83 |
| STARTING AND STOPPING MACROS | 84 |
| Autopilot                    | 84 |
| WEB Page                     | 84 |
| Raise and Lower buttons      | 84 |
| Status Actions               | 84 |
| From a Macro                 | 84 |
| Macro Schedule               | 85 |
| CONFIGURATION                | 86 |
| Calendar                     | 86 |
| Email Templates              | 87 |
| CREATING MACROS              | 88 |
| Macro Editor                 | 88 |
| Saving Macros                |    |
| APPENDIX A: SPECIFICATIONS   | 90 |
| APPENDIX R. WARRANTY         | 91 |
|                              |    |

## **INTRODUCTION**

The ARC Plus remote monitoring and control system takes advantage of the scalability of TCP/IP to provide site-to-site control, central monitoring and/or distributed access to hundreds of sites. Users can manage the system via web browser, smartphone, tablet and optional telephone and software interfaces, in any combination. Multi-site ARC Plus networks allow site-to-site control from the front panel of any ARC Plus or ARC Plus Touch, and automatic coordination of multiple facilities via onboard macros.

## ARC PLUS SL

The core of the system is the ARC Plus SL which provides front panel access to all connected ARC Plus sites, all onboard processing power, and the built-in web server for access via web browser (PC or mobile device). Connection to the plant equipment is by means of one or more Plus-X I/O units or through use of the SNMP Plus option.

## FRONT PANEL

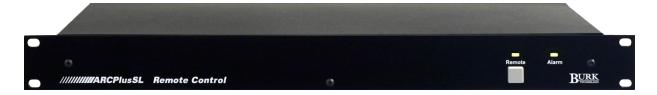

## ALARM LED

The Alarm LED indicates alarm activity. By default, the LED illuminates red when there is an alarm at the local site. It may instead be configured to illuminate when there is an alarm at any site in the ARC Plus network (Click or turn to **ALARMS** for details). When no alarm is present, the LED is green, indicating that power is on.

#### REMOTE LED

Indicates when the remote link is lost or the unit is in maintenance mode.

## MAINTENANCE MODE PUSHBUTTON

Maintenance mode prohibits all commands. For safety, this can only be switched on or off locally.

## **REAR PANEL**

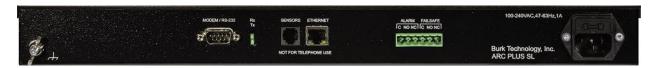

## MODEM/RS-232 (DB-9M)

Provides connection to an external dial-up modem or RS-232 link for optional AutoPilot® monitoring and control software.

## SENSORS (RJ-25)

This jack is reserved for future one-wire sensors.

## ETHERNET (RJ-45)

The Ethernet jack connects the ARC Plus SL to the LAN/WAN for communications with the user as well as with Plus-X I/O devices or SNMP-capable site equipment.

## **ALARM**

The Form C alarm relay can be used to operate external equipment when an alarm condition exists. The relay may be configured to latch closed when there is an alarm at the local site or when there is an alarm at any site in the ARC Plus network. A 3-pin connector block is included with the ARC Plus SL.

## **FAILSAFE**

The Form C failsafe relay can be used to interrupt external equipment upon loss of the ARC Plus network link. The relay is latched closed when the network link is present.

## **POWER**

Standard IEC power entry module. Connect to 100-240VAC, 47-63 Hz. Replace built-in fuse with same type and value.

#### INPUTS AND OUTPUTS

There are no actual inputs or outputs on the ARC Plus SL chassis. I/O is provided through a wide range of IP connected Plus-X or PlusConnect devices. In addition, virtual channels can be derived from a combination of existing channels, constants and mathematical formulas. The SNMP Plus option enables direct control and monitoring of a wide variety of SNMP-enabled devices. Up to 256 channels each of meters, statuses and command pairs can be configured on an ARC Plus SL.

## PLUS-X ETHERNET I/O

The Plus-X line of Ethernet I/O devices offers a variety of channel configurations, making it possible to have a combination of inputs and outputs that meets your needs without purchasing excess capacity. For a complete list of Plus-X devices, visit: <a href="http://www.burk.com/products/Facilities-Control-1/ARC-Plus-SL-4">http://www.burk.com/products/Facilities-Control-1/ARC-Plus-SL-4</a>.

Plus-X devices include:

- Plus-X Integrated Input Unit
- > Plus-X Integrated Command Relay Unit
- Plus-X 300
- Plus-X 600
- Plus-X EM Series Environmental Monitors
- Plus-X AC-8
- Plus-X IP-8 Adapter
- Plus-X GSC Adapter
- Plus-X VSWR

For specific information on installing and configuring your Plus-X accessories, refer to the manual for your product. Manuals are available online at <a href="https://www.burk.com">www.burk.com</a>.

## PLUSCONNECT™ DIRECT TRANSMITTER INTERFACES

The PlusConnect series of direct transmitter interfaces allow a direct, digital connection to many popular models of transmitters without requiring parallel wiring. For a complete list of PlusConnect models and the transmitters they support, visit <a href="http://www.burk.com/products/Facilities-Control-1/PlusConnect-supTMsup-47">http://www.burk.com/products/Facilities-Control-1/PlusConnect-supTMsup-47</a>.

To install your PlusConnect, follow the instructions in the PlusConnect instruction manual. The installation procedure is similar to installing any Plus-X Ethernet I/O device.

#### COMMUNICATIONS

#### **AUTOLOAD PLUS SOFTWARE**

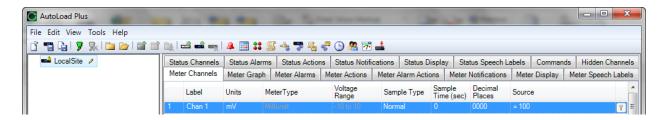

AutoLoad Plus software provides PC-based configuration of the ARC Plus system, including network settings, site names, channel configuration, and more. With the exception of the initial IP address, all ARC Plus SL setup is accomplished via AutoLoad Plus, locally or remotely.

An IP connection is required from AutoLoad Plus to the remote ARC Plus. ARC Plus units running firmware version 5.1.0.4 or higher support encrypted IP communications for both AutoLoad Plus and AutoPilot. AutoLoad Plus 3.2.3 and AutoPilot 4.3.39 or higher are required to support encrypted communication to the ARC Plus.

Click or turn to USING AUTOLOAD PLUS SOFTWARE.

## **AUTOPILOT® SOFTWARE**

AutoPilot provides PC-based monitoring and control for the ARC Plus network. IP connectivity allows simultaneous control of multiple sites, while optional dial-up modem connectivity provides a means to access single sites from outside the LAN. AutoPilot provides a customizable GUI, logging and automatic report generation, network and SNMP monitoring, and integration of remote security cameras. AutoPilot instructions are covered in a separate manual available at www.burk.com/downloads.

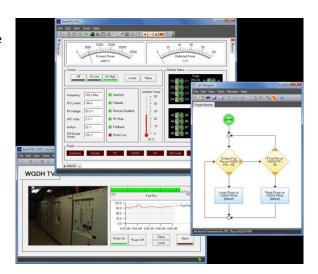

## WEB-BASED MONITORING AND CONTROL

The ARC Plus SL includes a built-in web server for managing remote sites via web browser. The web page is accessible by entering the IP address or host name of the ARC Plus SL in your web browser. For more on this feature, click or turn to **WEB PAGE**.

The web server also provides connectivity to compatible mobile devices. To access the mobile web display from your mobile device, enter the IP address or host name followed by /mobile/. Click or turn to **SMARTPHONE WEB PAGE.** 

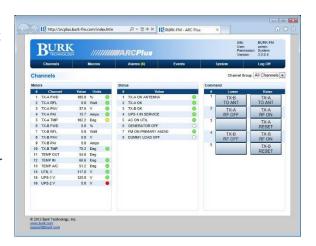

#### SOFTWARE AND FIRMWARE UPDATES

Periodic updates to ARC Plus software and firmware, along with release notes, are made available on the Burk Technology website. To be notified when new versions are available, sign up for email updates at <a href="http://www.burk.com/content/emailupdates-13">http://www.burk.com/content/emailupdates-13</a>.

## SYSTEM SECURITY

The ARC Plus protocol contains an encrypted digital signature, preventing unauthorized access without requiring SSL. To avoid exposure to excessive network traffic, installation behind a router or firewall is required. The web server can operate on any port, allowing the firewall to block Port 80 if desired.

ARC Plus units running firmware version 5.1.0.4 or higher support encrypted IP communications for both AutoLoad Plus and AutoPilot. AutoLoad Plus 3.2.3 and AutoPilot 4.3.39 or higher are required to support encrypted communication to the ARC Plus.

## **OPERATION**

ARC Plus SL configuration is conveniently done with the AutoLoad Plus software program. System operation can be via the web page or with the optional AutoPilot software, described in a separate manual.

## **WEB PAGE**

Before logging into the ARC Plus SL web page, follow the steps in **NETWORK SETTINGS** to change the default IP address from 192.168.0.100 to the address you want to use.

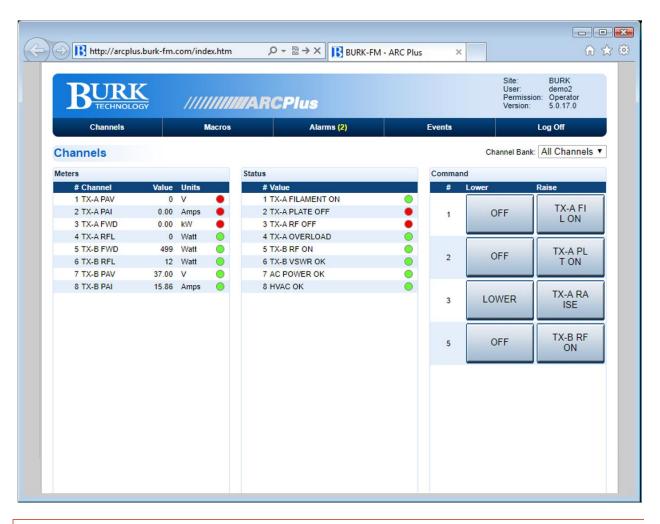

## REQUIREMENTS

The ARC Plus SL web page is designed to work well on a PC, tablet, or smart phone. The Web page does not require Java.

## **SECURITY**

The web interface *never* transmits your password unencrypted. When you log in, client-side code creates a one-way hash of your password to send to the ARC Plus SL.

## LOGGING IN AND OUT

To log in, enter the IP address or domain name of the ARC Plus SL in your web browser. When the login screen appears, enter your username and password and click the **login** button. Usernames, passwords and privileges are set up in AutoLoad Plus software. If none have been established, the default username is **admin** and the default password is **password**.

Use the **Log Off** link to end your session.

Each attempt to log in to the web page will place a message in the event log of "Log on successful" or "Log on failure" followed by the username associated with the login attempt. "TCP/IP" must be checked in the ERROR! REFERENCE SOURCE NOT FOUND. tab at Edit>Settings>Site Settings - Events to enable logging of these messages.

#### NAVIGATING THE WEB PAGE

## **CHANNELS**

When you first log on, the web interface will display the **Channels** page. This page displays your meter, status and command channels. Only unhidden channels with a source assignment and name will appear in the lists.

Use the **Channel Bank** drop down to select a predefined channel bank, configured in AutoLoad Plus (Click or turn to **CHANNEL BANKS**), or to display all the channels on your site.

Note: Raise and Lower commands will present a confirmation prompt before sending a command. To disable this feature, navigate to the System page and uncheck Prompt for confirmation when issuing a command.

## **MACROS**

The **Macros** page displays a list of the macros on your ARC Plus SL, along with their status. Use the **Run** and **Stop** buttons to run/stop a macro.

## **ALARMS**

| Date/Time    | The date/time when the alarm occurred                         |
|--------------|---------------------------------------------------------------|
| Duration     | The duration of the alarm, if it has been resolved            |
| Severity     | The severity (warning or critical) of the alarm               |
| Priority     | The user-defined priority (a numeric value between 0 and 255) |
| Туре         | The type of alarm (such as status alarm or system alarm)      |
| Message      | A message describing the alarm description                    |
| Time Cleared | The time the alarm was cleared, or blank if not cleared       |

Note: The Alarms link in the page header will display a number next to the link to indicate how many uncleared alarms are on the system. The **Alarm** page displays the alarms on this ARC Plus SL, with these fields:

Use the **Clear** link to clear an alarm or **Clear all alarms** to clear all. Use the **Show more** or **Show all** links at the bottom of the page to display more alarms. When all alarms are displayed, "All alarms shown" will appear at the bottom of the page.

## **EVENTS**

The **Events** page displays the ARC Plus SL event list.

Use the **Show more** or **Show all** links at the bottom of the page to display more events. When all events are displayed, "All events shown" will appear at the bottom of the page.

## **SYSTEM**

The **System** page allows you to perform several system related actions, described below:

#### **NETWORKING**

Use the **Networking** page to set the networking parameters on the ARC Plus SL. Use the onscreen help text for more information.

#### **REBOOT**

The **Reboot** link will reboot the ARC Plus SL. You will see a confirmation prompt before the system reboots.

## **DELETE EVENT LOG**

The **Delete Event Log** link will delete all the events from the ARC Plus event list.

## **DELETE ALL ALARMS**

The **Delete All Alarms** link will delete all the alarms from the ARC Plus alarm list.

## RESET TO FACTORY DEFAULTS

The **Reset to Factory Defaults** link on the web page will reset the ARC Plus SL to its factory default settings except for your network settings and authorization codes. The page will show a confirmation.

## Warning:

Resetting the ARC Plus SL to factory
defaults will erase all of your
configuration and data from the unit. It is
strongly recommended that you create a
back-up in AutoLoad Plus.
This operation cannot be undone.

Resetting to the Factory Default **including** the network settings can be done as follows:

- 1. Unplug the unit
- 2. Press and hold the front panel switch
- 3. Plug in the unit while holding in the switch
- 4. Wait for the FAULT LED to stop flashing.
- 5. Unplug the unit
- 6. Plug in the unit

Network settings will be returned to the factory default, including the IP address, which is reset to 192.168.0.100.

#### DOWNLOAD MIB FILES

Click **Download MIB files** to download the ARC Plus SNMP MIB files to your computer.

#### **CHANNEL BANKS**

The groupings of channels displayed in the web and smart phone interfaces can be edited to display any combination of ARC Plus channels. Each customizable grouping is known as a **Channel Bank**. You may configure up to 32 separate channel banks for display on each ARC Plus web or smart phone interface.

To create or edit a channel bank, use the Edit > Settings > Channel Banks... menu in AutoLoad Plus.

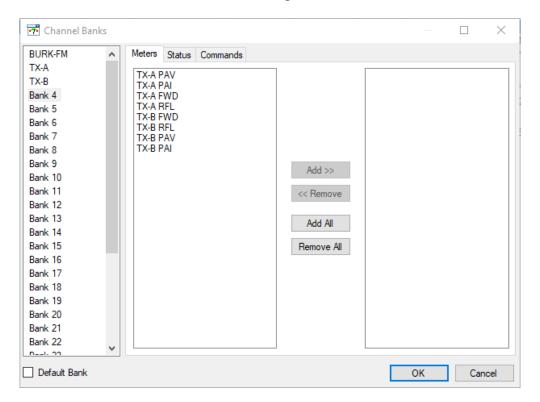

Edit > Settings > Channel Banks

The Channel Bank Editor always shows all 32 banks. To name a bank, first select it, then click on its label in the list and type in a new name. In the figure above, the first three banks have been renamed.

Each channel bank can contain any number of meter, status and command channels. The left box above displays all currently configured channels which have not been hidden (See **HIDING UNUSED CHANNELS**.) These channels are available to include in the channel banks. The right box displays the channels currently assigned to the selected channel bank.

To add channels to a bank:

| 1 | Select the channel bank                                                 |
|---|-------------------------------------------------------------------------|
| 2 | Select the Meter, Status or Commands tab                                |
| 3 | Select the channel(s) you want to add from the left-hand list and click |
|   | the Add >> button. (You can add all channels by clicking Add All)       |
| 4 | To remove channels, select the desired channels in the right-hand list  |
|   | and use < <remove all<="" or="" remove="" td=""></remove>               |

Access to channel banks can be assigned on a per-user basis. This allows the system administrator to limit individual users to specific sets of meter, status and command channels for convenience and security. Once the channel banks have been defined using the dialog box shown above, access can be assigned to individual users via the AutoLoad Plus menu selection Edit>Settings>Users. Refer to MANAGING USERS for details.

Checking the box labelled "Default Bank" in the figure above identifies the currently selected channel bank as the channel bank to be displayed when the web page is first opened. If no default is selected, the setting "All Channels" is used as the default bank.

User-based channel bank assignments supersede the default bank setting. If an individual user is not authorized to view the default bank, it will not be displayed.

The channel banks will appear in the web interface and smartphone interface.

## SMARTPHONE WEB PAGE

The ARC Plus smartphone-optimized web page is designed to work with iPhone, Android and other popular smartphones.

To access the smartphone interface, add /mobile/ to the URL for your ARC Plus SL. For example, if your ARC Plus SLs IP address is 192.168.0.100, navigate to:

http://192.168.0.100/mobile/ Be sure to include the trailing / character.

The smartphone interface is designed for use on a smartphone or other small format mobile device. While it is possible to view this page on a desktop, laptop or tablet, the page may not display as expected. However, the standard web interface will work correctly on these devices.

## **SECURITY**

The smartphone interface *never* transmits your password unencrypted. When you log on, client-side code creates a oneway hash of your password to send to the ARC Plus SL.

## **NAVIGATING**

When you log on to the smartphone interface you will see the **Channels** page. This page displays your meter, status and command channels in a vertical list. If you have more channels than fit on one screen, scroll down to see more channels.

As with the web interface, use the **Group** list to select a channel bank.

Use the Menu link to display the additional features available in the smartphone interface:

| Channels | Displays meter, status and command channels. This is the starting page.                                            |
|----------|----------------------------------------------------------------------------------------------------|
| Macros   | Displays the macros on this ARC Plus SL and their current status. Allows you to run/stop macros.                   |
| Alarms   | Displays all alarms on this ARC Plus SL. Alarms are displayed in a vertical list, with each field on its own line. |
| Events   | Displays the event list.                                                                                           |
| Log Off  | Logs off the smartphone interface.                                                                                 |

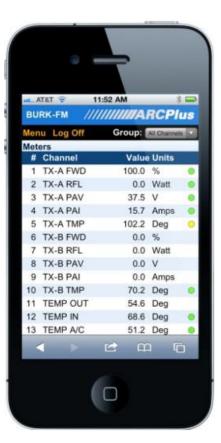

Smartphone web page on the iPhone

## **INSTALLATION**

A successful installation depends on preparation and proper sequence. (Sunday at 2AM is not the best time to be looking for a manual or a needed tool.) Experienced engineers usually perform a complete setup at the bench then install the equipment at the transmitter site, connect I/O and calibrate.

## **NEEDED ITEMS**

- ARC Plus SL Remote Control Unit
- At least one Plus-X I/O device and or SNMP Plus
- A Windows computer with access to the LAN for AutoLoad Plus
- AutoLoad Plus software downloaded from <u>www.burk.com/downloads</u>
- An Ethernet switch or sufficient ports on an existing LAN
- Manuals for ARC Plus SL and all peripherals, either printed or, preferably, on a laptop or tablet that will be available during installation
- A list of IP addresses and related information for your Ethernet connections to the ARC Plus SL and peripherals

## RECOMMENDED SEQUENCE

The following sequence assumes the unit is unpacked and powered up at the bench. First, read the Introduction section of this manual. As you read descriptions in the manual, it will be useful to follow along on the actual unit.

| #  | Step                                                   | Reference or Hyperlink                   |
|----|--------------------------------------------------------|------------------------------------------|
| 1  | Perform the network setup                              | Click or turn to <b>NETWORK SETTINGS</b> |
| 2  | Perform network setup on peripherals using a web       | Plus-X manual                            |
|    | browser (see WEB PAGE)                                 |                                          |
| 3  | Install AutoLoad Plus software on a Windows PC         | USING AUTOLOAD PLUS SOFTWARE             |
| 4  | Connect AutoLoad Plus to the ARC Plus SL               | CONNECTING TO THE ARC PLUS SL            |
| 5  | Assign Plus-X channels to ARC Plus SL channels         | CONNECTING PLUS-X I/O UNITS              |
| 6  | Connect at least one channel to an appropriate voltage | Plus-X Manual                            |
| 7  | Configure meter/status/command channels in             | METER CHANNELS                           |
|    | AutoLoad Plus                                          | STATUS CHANNELS                          |
|    |                                                        | COMMANDS                                 |
| 8  | Calibrate channels to read correctly                   | CALIBRATING METER INPUTS                 |
| 9  | After full checkout, install at remote site            |                                          |
| 10 | Connect all peripherals to Plus-X devices              | Plus-X Manual                            |

#### REAR PANEL CONNECTIONS

For most installations, only the Ethernet connection and power connection are necessary. After completing the initial checkout, you may wish to make additional connections for an external alarm, failsafe, an RS-232 connection or the optional telephone interface.

Install the ARC Plus SL in a location with access to your LAN/WAN. If you intend to operate the ARC Plus SL in a stand-alone configuration (dial-up modem, but no TCP/IP connection), a network connection must still be available for initial configuration. A crossover cable may also be used to connect a computer directly to the ARC Plus SL for configuration.

## CONNECTING TO THE ETHERNET

Connect the ARC Plus SL port marked ETHERNET to your LAN/WAN using CAT5e cable.

#### **INITIAL SETTINGS**

Most of the configuration of the ARC Plus SL will be done in the AutoLoad Plus software program which may be downloaded from <a href="https://www.burk.com/downloads">www.burk.com/downloads</a>. You will first need to use the following procedure to give the ARC Plus SL an IP address.

#### **NETWORK SETTINGS**

The ARC Plus SL ships with a default IP address of 192.168.0.100. You will need to connect a PC running AutoLoad Plus software to the ARC Plus SL at this IP address before you can change the network settings on the unit. One way to do this is to unplug your PC from any other LAN and connect your PC to the ARC Plus SL via a network switch. Then configure your PC with a compatible IP address so that you may connect to the ARC Plus SL. Running Windows, the following steps will allow you to configure your PC with a compatible IP address:

- 1 From the Control Panel, select Network Connections.
- 2 Double-click the icon for network you will be using.
- 3 On the General tab, click Properties.
- 4 Click Internet Protocol (TCP/IP).
- 5 Select Properties.
- Choose Use the following IP address and enter an IP address of 192.168.0.x, where x is any valid address location except 100.
- 7 Click OK.

You are now ready to connect via AutoLoad Plus software to configure the ARC Plus SL network settings. Once the ARC Plus SL is on the network, you will be able to install your Plus-X units so that you may monitor and control equipment at the site. Follow the instructions included with the Plus-X units.

## CONFIGURATION

#### USING AUTOLOAD PLUS SOFTWARE

To get started with configuration, you will need to download and install AutoLoad Plus software if you have not done so already. The latest version of AutoLoad Plus is available at <a href="http://www.burk.com/downloads">http://www.burk.com/downloads</a>. The program provides access to every system parameter such as metering, status, and command channel settings, calibration, user security, front-panel display options, time and date settings, alarm notifications, macros, and more.

Note: Only System level users can access AutoLoad Plus.

#### CONNECTING TO THE ARC PLUS SL

To modify ARC Plus SL settings using AutoLoad Plus, start by launching AutoLoad Plus. AutoLoad Plus will prompt for connection settings. Enter the IP address and your user name and password for the ARC Plus SL site you are connecting to. Then click **Connect.** (The default user name is **admin**, and the default password is **password**.)

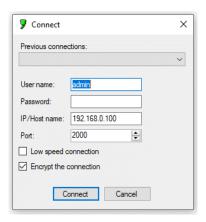

The Connect dialog automatically appears on startup.

Note: Select the **Low speed connection** option to optimize the AutoLoad Plus connection if you are not connecting over broadband. Select the Encrypt the connection option only when connecting to ARC Plus units running firmware version 5.1.0.4 or higher.

Once connected, AutoLoad Plus shows the site you connected to on the left-hand pane of the display, along with any other sites in the ARC Plus network. Click on a site to access its settings.

If the password for the ARC Plus has been lost or forgotten, you will need to follow the **RESET TO FACTORY DEFAULTS** procedure to reset the password. This will also clear the system configuration. If you do not have a backup configuration archive to restore, you can navigate to **C:\ProgramData\Burk Technology\AutoLoad Plus\Cache** on a PC that recently connected to the ARC Plus with AutoLoad Plus and use the cached .dat file to restore a configuration.

Tip: The .dat file will have a number in the file name (i.e. 1234.dat). That number is the alias number of your ARC Plus. Copy the file and change the file extension from .dat to .arcplus then use that file to restore your ARC Plus configuration. If

you have multiple .dat files or are not sure of the ARC Plus alias number, copy all the files, change the extensions, and determine which one you need after the factory reset is performed.

## SAVING AND ARCHIVING ARC PLUS SL CONFIGURATIONS

## SAVING CONFIGURATION CHANGES TO THE ARC PLUS SL

Any changes you make must be saved to the ARC Plus SL before they become active. After making a configuration edit, click the **save** icon in the toolbar or go to the **File** menu and choose **Save**. If you make unsaved configuration changes in AutoLoad Plus and wish to undo them, go to the **File** menu and choose **Revert**. You must revert any changes before saving them to the ARC Plus SL.

## ARCHIVING ARC PLUS SL SETTINGS TO THE PC

To save a copy of the ARC Plus SL configuration to your PC, select **Save to File...** from the **File** menu. Give the configuration a file name and press **Save**.

## Important!

Periodic archiving of the ARC Plus configuration is strongly recommended. If the ARC Plus password is lost or forgotten it will be necessary to perform a factory reset. This will reset the password to the factory default and will also erase the ARC Plus configuration. Archived configurations enable quick restoration of system settings and provide restore points to use for configuration change management.

## UPLOADING ARCHIVED SETTINGS

To upload archived settings to an ARC Plus SL, connect to the desired ARC Plus SL site and click the **Open from File...** toolbar icon. Select the desired file, click **Open**, and the settings will populate in AutoLoad Plus. Press the **Save** toolbar icon to save the configuration to the ARC Plus SL.

## UPLOADING FIRMWARE

Burk Firmware Loader version 1.1.0 or higher is required to upload firmware to the ARC Plus SL. For instructions on installing and operating the Burk Firmware Loader, visit <a href="https://www.burk.com/downoads">www.burk.com/downoads</a>, select the support page for ARC Plus SL and download <a href="https://www.burk.com/downoads">Manual – Burk Firmware Loader</a>.

## Important!

Uploading firmware causes any latching relays to release when the ARC Plus Touch unit restarts. The relay state will be restored after the process is complete

## CONNECTING PLUS-X I/O UNITS

First, configure the Plus-X device for your network following the instructions in the specific Plus-X unit manual. Connect the device to the same LAN as the ARC Plus SL.

Make sure AutoLoad Plus is connected to the ARC Plus SL. From the **Edit** menu, select **Plus-X Devices**. Click the **Add...** button in the Plus-X Devices toolbar. Using the **Device type** dropdown list, select the Plus-X device model type you are adding, and enter the IP address you assigned it earlier.

If your Plus-X device model does not appear in the dropdown list, you may need to download and install its XML definition file. Plus-X XML definition files and installation instructions are available at www.burk.com/downloads.

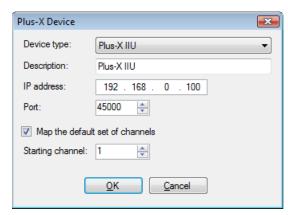

Edit>Plus-X Devices - Add

Once you have added the Plus-X device to the ARC Plus SL, Plus-X device channels must be assigned to channels on the ARC Plus. Plus-X channels may be assigned manually or automatically. Automatic assignment is recommended in most cases. Select the channel number where you want to start assigning channels. For your first Plus-X device, starting at channel 1 is typical. Leave the "Map the default set of channels" checkbox checked and press OK.

If installing additional Plus-X devices, assign them to start after the last used channel. For example, if you are installing two 16-channel Plus-X devices, have the first device start at channel 1 and the second device start at channel 17.

For information on manually assigning channels, Click or turn to METER CHANNEL SOURCE.

After installing your Plus-X devices, click OK to close the Plus-X Devices dialog. You will see your new channels in the AutoLoad Plus channel tabs for your ARC Plus.

Note: Be sure to save your AutoLoad Plus settings after assigning Plus-X channels.

## CHANGING THE SITE NAME

To change the name of the ARC Plus SL site, highlight the ARC Plus icon in the site list, right click and select **Rename**. Rename the site as desired (up to 12 characters).

## MANAGING USERS

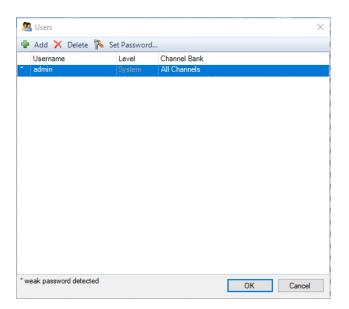

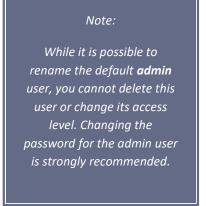

Edit > Settings > Users

The ARC Plus SL manages users and privileges for up to 128 users for access via any combination of AutoLoad Plus, AutoPilot or web page. The same set of usernames and passwords is used for each application. Usernames may contain up to 32 characters.

Note: Passwords are case sensitive; usernames are not.

Administrators can manage users and privileges by selecting **Users** from the Edit > Settings menu.

To add a new user, click the **Add** button. You will be prompted to assign the new user a name and password. Once the new user appears on the user list, assign privileges by selecting an option from the **Level** column:

| System    | Full access to the ARC Plus system. This level is required to |
|-----------|---------------------------------------------------------------|
|           | make configuration changes using AutoLoad Plus.               |
| Operators | Can issue commands, run and stop macros, clear alarms, and    |
|           | calibrate channels.                                           |
| Observers | Read-only access.                                             |

You can rename an existing user by simply editing the **Username** field. To change the password, select the user and click the **Set Password...** button in the toolbar. Use the **Delete** button to remove a user entirely.

Note: Changing passwords affects users in real time. Be sure to update all AutoPilot instances with the new password to ensure continued access and data logging.

Each user can be assigned access to specific channel banks for monitoring and control via the web interface. To modify the channel bank assignments for a specific user, move your mouse to the right-hand edge of the Channel Bank column for the desired user and click on the three dots icon: The dialog box shown below will be displayed.

All currently defined channel banks will be displayed in the list. Each channel bank can be selected or de-selected for access by the identified user by checking the box to the left of the channel bank name. The "Select All" or "Select None" buttons at the lower edge of the dialog box can be used to speed the selection process.

In addition, the "All Channels" box can be checked. If this box is checked, the selected user will be given access to all the channels currently configured in the system, even if certain channels have not been specifically included in a channel bank.

Note: The Macros web page will not be displayed to any user unless the **All Channels**hox is checked for that user

The Macros web page is suppressed for users who are not authorized to view all channels. To make specific macros available to users who don't have access to all channels, assign command channels to start and/or stop the desired macros. These command channels can then be included in a channel bank the user has access to. For information on using commands to start and stop macros, refer to **COMMAND SOURCE**.

For information on configuring channel banks, see CHANNEL BANKS.

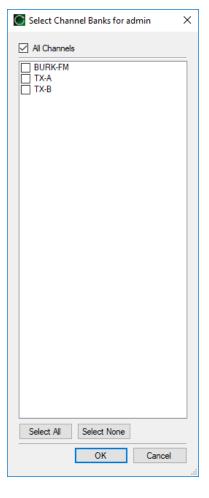

## TIME SETTINGS

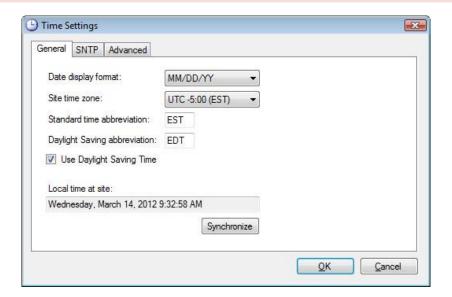

Edit>Settings>Time Settings

To change the date and time settings for the ARC Plus SL, choose **Time Settings** from the **Edit > Settings** menu. This opens the Time Settings dialog.

The General tab allows you to adjust the date display format, time zone, and the abbreviations used for the time zone. If the ARC Plus SL location observes Daylight Saving Time, check the box for DST.

To synchronize the time with your local PC, press the **Synchronize** button. AutoLoad Plus will set the ARC Plus SL site to the time shown on your Windows clock, adjusting for any time zone difference.

To configure the ARC Plus SL to synchronize with an SNTP time server, use the **SNTP** tab. Enter the time server IP address, port, and rate (in minutes) at which the ARC Plus SL should synchronize.

Note: Using an SNTP server is recommended to ensure accurate timestamps and scheduled operations..

The **Advanced** tab allows you to change the rules for Daylight Saving Time. The ARC Plus SL uses United States rules for DST by default. Changing these rules is only necessary for locations that follow different rules.

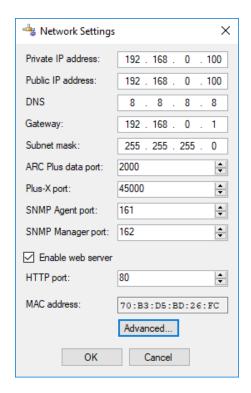

## Edit>Settings>Network Settings

To change the IP address and other network settings for the ARC Plus SL, choose **Network Settings** from the **Edit > Settings** menu. This will open the Network Settings dialog. Normally, the Public IP Address will be the same as

Private IP Address. If another ARC Plus will connect from a different subnet, you will need to enter the WAN address for this subnet and make sure the appropriate ports are forwarded.

The port default settings are: ARC Plus data port: 2000, Plus-X port: 450000, SNMP port: 0 and HTTP port: 80.

Note: Before using the SNMP capabilities of the ARC Plus, the SNMP port values must be configured. Typical values are 161 for the SNMP Agent port and 162 for the SNMP Manager port.

## Important!

After clicking the OK button in the Network Settings dialog, AutoLoad will immediately commit your changes and reconnect to the ARC Plus SL.

To allow the ARC Plus to communicate over TCP/IP networks with longer than typical network delays, click the **Advanced** button and click the **Enable Longer TCP Timeouts** checkbox

If you are unsure of the settings to use, contact your network administrator.

Note: In order to reference a mail server by host name instead of IP address, a DNS Server is required

If your firewall is configured to block access to port 80, the HTTP Port setting can be used to change the port on which the embedded web server communicates.

If, for security reasons, you wish to turn off the embedded web server, uncheck the box marked **Enable web server**. You will not be able to log in to the web page if this box is checked.

Tip: If you don't know the DNS, Gateway and Subnet mask values, you may copy them from any computer that is on the same subnet.

#### **SNMP SETTINGS**

The optional SNMP Plus feature can be enabled in ARC Plus SL units with firmware version 5.0.2.9 or higher. SNMP Plus is a fully functional SNMP manager inside the ARC Plus SL. It provides the ability to control and monitor any SNMP device on the LAN or WAN without the need for parallel sensor wiring.

In addition, with or without installation of SNMP Plus, the ARC Plus SL can send Traps (SNMP alarm messages) to up to four external SNMP Managers. In sending traps, ARC Plus is performing one of the functions of an SNMP Agent. SNMP Agent functionality can be extended by enabling installation of the SNMP Agent feature module in ARC Plus SL units with firmware 5.0.16.8 or higher. With the SNMP Agent module feature enabled, the ARC Plus SL will supply meter and status channel values to SNMP managers in response to SNMP Get Requests, and will issue commands when instructed to do so by SNMP managers issuing SNMP Set Requests.

The SNMP Manager and Agent capabilities in the ARC Plus SL operate independently of each other, enabling the unit to act as a Manager or an Agent or both at the same time.

## ARC PLUS SL AS AN SNMP MANAGER

This section describes settings that govern the ARC Plus when it acts as an SNMP manager, controlling SNMP enabled devices at the transmitter site or other locations. SNMP Plus must be enabled on each ARC Plus SL unit by entering an authorization code in the **AUTHORIZATION CODES** tab in the site settings dialog box. Also confirm that the SNMP Manager port has been configured in **NETWORK SETTINGS**.

Acting as an SNMP manager, the ARC Plus SL can monitor and control any IP-connected device that has SNMP agent capabilities. SNMP features were originally found only in networking devices like routers, switches, printers, etc. Now a wide range of SNMP-enabled devices are available, including broadcast industry equipment like transmitters, UPS systems, AC generators, RDS generators, mod monitors, satellite IRDs, audio processors, stereo generators, codecs, STLs and more.

Configuration of the SNMP manger capabilities is done using AutoLoad Plus, as described below.

## ADDING SNMP DEVICES

The first step toward managing an SNMP device is to add it to the ARC Plus SNMP device list. To do this, select **SNMP Devices**... from the **Edit** menu. The **SNMP Devices** dialog box will be displayed as shown below. From this screen, devices can be added to, edited or deleted from the ARC Plus SNMP device list.

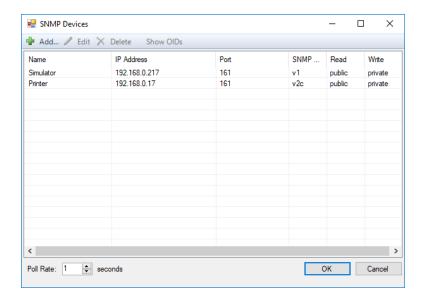

#### **Edit>SNMP Devices**

The **Name** field determines how a particular device will be identified within the ARC Plus system. It can be set to a convenient text string. The values for **IP Address** and (UDP) **Port**, as well as the **Read** and **Write** community strings must agree with the corresponding settings in the SNMP device to be controlled. The SNMP version should be set to v1 or v2c for compatibility with the device to be controlled.

You can configure the rate at which the ARC Plus polls each connected SNMP device (from 1 to 255 seconds). The default rate of 1 second is recommended in order to maintain accurate ARC Plus channel data, but you can set a longer interval if you want to reduce the amount of polling traffic on the network.

From this screen it is also possible to **Show OIDs**. Highlighting a device on the list then selecting **Show OIDs** will display a list of currently configured OIDs or Object Identifiers for the device, and the ARC Plus channel assignments for those OIDs. An example OID list is shown below. Assignment of OIDs to ARC Plus channels is discussed in subsequent sections.

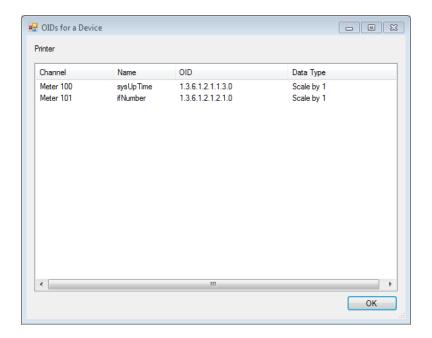

Edit>SNMP Devices>Show OIDs

## **SNMP MIB BROWSER**

Each SNMP managed device has one or more associated MIB (Management Information Base) files. MIB files describe each parameter that can be retrieved from a managed device and each parameter that can be configured on a managed device. AutoLoad Plus includes a MIB Browser that allows you to import MIB files supplied by equipment manufacturers, and to browse through those files to identify desired MIB parameters (OIDs) and assign them to ARC Plus channels. The AutoLoad Plus MIB Browser window is shown below.

- Select a desired channel from the Meter Channels, Status Channels or Commands tab.
- Hover over the right edge of the Source column for the channel and click on the click on the icon. A source dialog box will open.
- For Meter and Status channels, set the source to "Set by SNMP".
- For Commands channels, set the source to "SNMP" then click on one of the four icons at the right edge of the box corresponding to "Raise On", "Raise Off", "Lower On" or "Lower Off". This will open a second Source dialog box.
- Now click the "Browse" button to open the MIB Browser.

It is recommended that an SNMP device be added to the SNMP device list before browsing for OIDs (Object Identifiers). See **ADDING SNMP DEVICES**.

The AutoLoad Plus MIB Browser window is shown below.

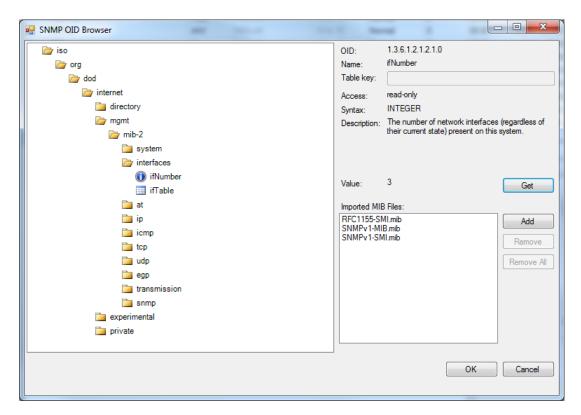

AutoLoad Plus SNMP OID Browser

## **IMPORT MIB FILES**

The box in the lower right section of the above window shows MIB files that are currently loaded into the instance of AutoLoad Plus on your PC. The three files shown in the window above, RFC1155-SMI.mib, SNMPv1-MIB.mib and SNMPv1-SMI.mib are standard MIB files that install automatically with AutoLoad Plus. Simple network devices like printers may be completely defined by these standard MIBs. More complex devices such as transmitters, codecs, power generators, etc. typically require vendor-specific MIB files. Often a manufacturer will supply a directory or zip file containing several MIB files related to a particular piece of equipment. To add these files to the AutoLoad Plus MIB Browser, click the Add button next to the MIB file list. Then browse to and select one of the MIB files supplied by your equipment manufacturer. When you select the file, AutoLoad Plus will import it into the MIB browser. You will see the file name added to the list of Imported MIB files, and you will see the MIB tree in the left window expand to include the tree branches defined by the newly imported MIB file.

In addition to importing the selected MIB, the Browser will import other associated MIB files that it finds in the same directory as the selected file.

#### BROWSE TO A DESIRED MIB PARAMETER

Once the desired MIB files have been added to the MIB file list, the navigation box at the left side of the screen can be used to locate specific MIB parameters or OIDs. The MIB structure can be expanded or collapsed by clicking on the folder icons, similarly to a Windows file structure. By navigating through the tree, a particular parameter can be identified to be either read from the target device or sent to the target device. In the illustration above, the OID parameter "ifNumber" has been highlighted:

Information related to the highlighted parameter appears in the upper right section of the MIB Browser window, including the OID that will uniquely identify this parameter to the SNMP-managed device. The parameter name and a text description are also shown. In addition, the Access field tells whether the selected MIB parameter is read-only or read-write. The Syntax field specifies the format for the data associated with the MIB parameter. If your vendor-specific MIB includes tables, a Table key can be entered in the box shown to specify the desired table item.

Once the desired MIB parameter has been highlighted, clicking "OK" will assign that parameter to an ARC Plus meter, status or command channel.

#### DISPLAY THE CURRENT VALUE OF A MIB PARAMETER

The final function of the MIB Browser is to allow retrieval of a test value for the selected MIB parameter. Clicking the "Get" button will cause an SNMP "Get" command to be sent to the device, requesting the current value of the highlighted parameter. In the example shown above, the retrieved value for ifNumber is "3". This capability can be used to verify SNMP communication with the device and also to confirm the data format of the selected parameter.

#### ASSIGNING SNMP PARAMETERS TO METER, STATUS AND COMMAND CHANNELS

The MIB Browser is used by AutoLoad Plus when assigning a parameter from an SNMP device as a Source for a meter channel, a status channel or a command channel. Descriptions of these three actions can be found in the following sections of this manual:

METER CHANNEL SOURCE STATUS CHANNEL SOURCE COMMAND SOURCE

## **SNMP TRAPS**

The SNMP Traps feature allows you to use the ARC Plus SL as an SNMP manager to receive alarm messages from SNMP devices with SNMP agent capabilities that have been identified in the SNMP Devices list (SEE ADDING SNMP DEVICES).

## Note: You must have the SNMP Plus option installed to use the SNMP Traps feature.

1. Select Edit > Settings > SNMP Traps.

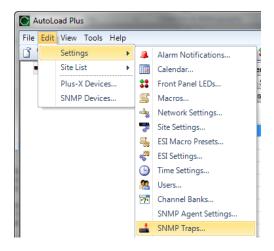

2. Click Add to specify a new trap to be received by the ARC Plus.

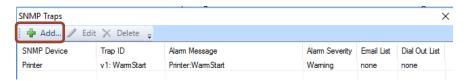

3. Specify the trap information as described in the table below.

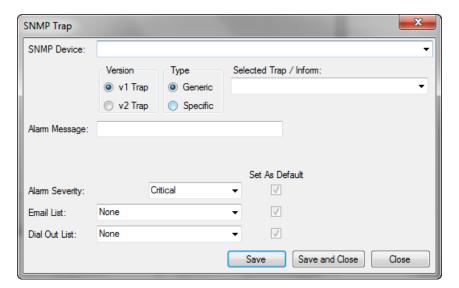

| SNMP Device    | Select the previously added SNMP agent from which you want to receive traps.                                                                                                    |  |
|----------------|----------------------------------------------------------------------------------------------------|--|
| Version        | V1 Trap: Select if the SNMP agent sends traps in the SNMP v1 format. V2 Trap: Select if the SNMP agent sends traps in the SNMP v2 format.                                                                                                    |  |
| Туре           | Generic: Select to display a list of the six defined traps in SNMP v1 or v2.  Specific: Select to receive an SNMP trap specific to the agent. Displays the available traps from the MIB file associated with the specified SNMP device for the selected SNMP version (v1 or v2) |  |
| Select Trap /  | Select the trap from the list of traps defined by the                                                                                                    |  |
| Inform:        | Version and Type selections.                                                                                                    |  |
| Alarm Message  | This alarm message will be logged when this trap is received. Modify or accept the default message, which includes the SNMP device name and:                                                                                                    |  |
| Alarm Severity | Select the alarm severity for this type of trap.                                                                                                    |  |
| Email List     | Select the email list that will be notified about this alarm.                                                                                                    |  |

## ARC PLUS SL AS AN SNMP AGENT

This section describes settings that govern the ARC Plus SL when it acts as an SNMP agent, sending Traps to and responding to Set and Get Requests from an external SNMP manager. To activate full SNMP agent functionality as described in this section, the SNMP Agent must be enabled on each ARC Plus SL unit by entering an authorization code in the **AUTHORIZATION CODES** tab in the site settings dialog box. Also confirm that the SNMP Agent port has been configured in **NETWORK SETTINGS**.

## SETTING UP ARC PLUS SL TO SEND TRAPS

Trap generation is one function of an SNMP Agent. The ARC Plus SL can send trap messages to up to 4 different SNMP mangers. Based on user configuration, the ARC Plus SL will send either preconfigured or custom trap messages, or both.

To configure the ARC Plus to send SNMP Traps, select **SNMP Agent Settings...** from the **Edit > Settings** menu. The following dialog box will be displayed>

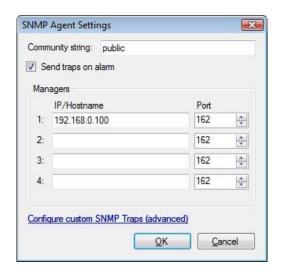

Edit>Settings>SNMP Agent Settings

The SNMP community string is used by an SNMP manager as a means to authenticate the SNMP agent. If a unique string is specified here for the ARC Plus, it must also be pre-configured in the SNMP manager(s) that will be receiving traps from the ARC Plus. The community string can be set to any desired text string.

ARC Plus SL can be configured to send traps to up to four different SNMP managers. The IP address and UDP port for each manager must be entered in the fields shown above. The default port value of 162 is often used for trap transmission.

No SNMP traps will be generated for an alarm condition on a muted channel. If a channel is set to mute while an alarm condition is active, SNMP trap generation for that channel will stop. If a channel is taken out of mute while an alarm condition is active, SNMP trap generation for that channel will begin.

#### SENDING PRECONFIGURED TRAPS

When the "Send traps on alarm" box is checked, the following four preconfigured ARC Plus Trap Messages are enabled:

| Trap OID                     | Trap meaning                                                             |
|------------------------------|--------------------------------------------------------------------------|
| 1.3.6.1.4.1.26079.2000.1.0.1 | This trap is sent at the start of an alarm.                              |
| 1.3.6.1.4.1.26079.2000.1.0.2 | This trap is sent when the underlying alarm condition returns to normal. |
| 1.3.6.1.4.1.26079.2000.1.0.3 | This trap is sent if the alarm condition is manually cleared.            |
| 1.3.6.1.4.1.26079.2000.1.0.4 | This trap is sent whenever an event is placed in the event log.          |

The trap OID or Object Identifier tells the SNMP manager which specific message type has been received. Along with the OID, each of these trap messages includes a data value formatted as an Octet String variable, containing an ASCII string. For the first 3 traps listed above, the associated ASCII string is made up of 4 parts:

- Part 1 is "Low Warning Alarm" or "Low Critical Alarm" or "High Warning Alarm" or "High Critical Alarm".
- Part 2 is the value of the channel that is in alarm, for example "150".
- Part 3 is the units of the value, for example "kW".
- Part 4 is the label assigned to the channel, for example "Chan 1".

An example of a complete ASCII string might be "Low Critical Alarm 150kW Chan 1". For the fourth trap listed above, the associated ASCII string contains the same text that is placed in the event log. Preconfigured ARC Plus Trap Messages are sent using the SNMP v2C message format.

# SENDING CUSTOM TRAPS

When "Configure custom SNMP Traps (advanced)" is selected, the following screen is displayed.

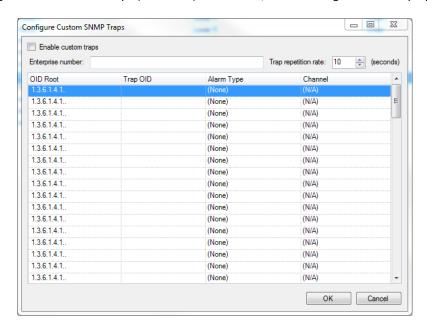

Edit>Settings>SNMP Agent Settings>Configure custom SNMP Traps (advanced)

Using this screen, the user can specify up to 64 custom trap OIDs, each one to be triggered by the occurrence of a user-selected alarm type on a user-specified meter channel or status channel. Custom Trap Messages will be sent only if the "Enable custom traps" box is checked. Custom traps are sent using the SNMP v1 message format.

The custom SNMP traps specified on this page can be sent repetitively during the time their associated alarms are active. A value between 0 and 65535 must be entered to specify the desired repetition interval in seconds. An entry of 0 turns the trap repetition feature off.

Each Trap is defined by a sequence of dot-separated numbers know as an OID (Object Identifier). This page allows construction of an OID for each desired trap. The Enterprise number entered at the top of the screen will become part of the Trap OID for each of the traps configured on the page. The Enterprise number is typically 1 to 5 digits with no internal dot separators.

The trap OID field allows entry of an arbitrary OID "segment". The number entered must be unique for each specified trap. It must start with a digit and be followed by a set of dotted numbers with no concluding dot.

Each complete custom OID is made up of the OID Root followed by the Enterprise number and ending with the number entered in the Trap OID field. This complete OID will be sent when the selected alarm type occurs on the identified channel.

# DOWNLOADING THE ARC PLUS MIB FILES

If a valid SNMP Agent **AUTHORIZATION CODE** has been entered in the ARC Plus, the unit will respond to SNMP Set Requests and Get Requests. The Object Identifiers (OIDs) or SNMP Requests that the ARC Plus will respond to SNMP are defined in MIB files which can be downloaded directly from the ARC Plus web interface. To download the MIB files, launch a web browser, enter the IP address of your ARC Plus unit and log in using your username and password. Select the System menu. The web page below will be displayed:

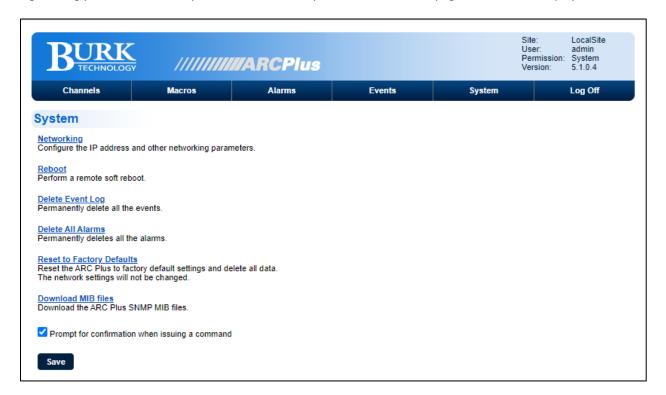

Select **Download MIB Files**. This will download a compressed (zip) folder to your computer containing two MIB files:

Burk\_MIB.mib ArcPlus\_MIB.mib

These two files can be loaded into your SNMP manager or MIB browser software.

#### EXPLORING THE ARC PLUS MIB FILES

MIB Browser programs typically display a graphical representation of the MIB data in a tree format. Specific OIDs are represented at the edges or leaves of the tree. The figure below shows a graphical representation of the fully expanded ARC Plus SNMP Agent MIB tree. The Meter, Status and Site OIDs can be read from the ARC Plus using SNMP Get Requests. The Command OIDs can be written to the ARC Plus using SNMP Set Requests.

Clicking on one of the parameters in the MIB Browser will typically result in the display of additional information such as data formats and expected values for the selected OID. In addition, a dotted number will be displayed for each OID, uniquely identifying the desired parameter.

The Command, Meter and Status tables in the ARC Plus MIB require the use of a table key. The table key must be appended to the end of the base OID and can be a value between 1 and 256. For example, if you want to Get the meter value for channel 10 you would select the meterValue base OID

1.3.6.1.4.1.26079.2000.2.1.1.3 from the MIB tree and append 10 as the table key, resulting in the complete OID: 1.3.6.1.4.1.26079.2000.2.1.1.10.

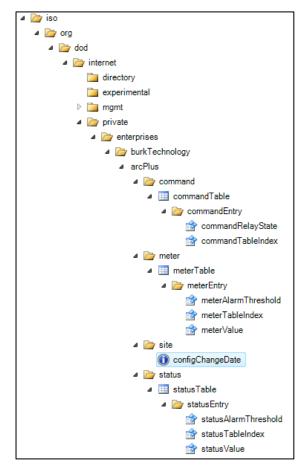

**Expanded MIB Tree** 

# **EMAIL AND DIAL-OUT NOTIFICATIONS**

The ARC Plus SL can send dial-out notifications using *ESI* when it is networked with another ARC Plus configured with ESI or using *RSI* when networked with an ARC Plus Touch configured with *RSI*.

Each alarm can be linked to an email notification list and/or a dial-out list to alert personnel to out-of-tolerance conditions or system alarms (such as an offline ICRU). In order for email alarm notifications to be sent, the ARC Plus SL must have access to an SMTP server.

Configuring notifications is a two-step process: first, the notification lists must be created in the Alarm Notifications window; then the alarm conditions must be configured to use the appropriate lists. This is accomplished in the Status Notifications and Meter Notifications tabs of the channel configuration area, after you have configured status and metering channels.

ARC Plus units running firmware 5.1.0.4 or higher can automatically send an email when an alarm condition returns to normal. To enable this feature for all alarms, check "Send an email when any alarm becomes inactive" in the Edit->Settings->Site Settings – Alarms dialog box. This is a global setting that will send an email on any channel alarm that is configured for email.

If you don't want to enable this feature for all alarms, you can leave the global setting unchecked and configure this on a per channel basis using the **METER NOTIFICATIONS** and **STATUS NOTIFICATIONS** tabs.

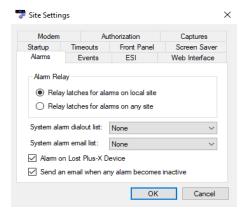

# CONFIGURING EMAIL ALARM NOTIFICATIONS

To set up email notification lists, choose **Alarm Notifications** from the **Edit > Settings** menu. This opens the Alarm Notifications dialog.

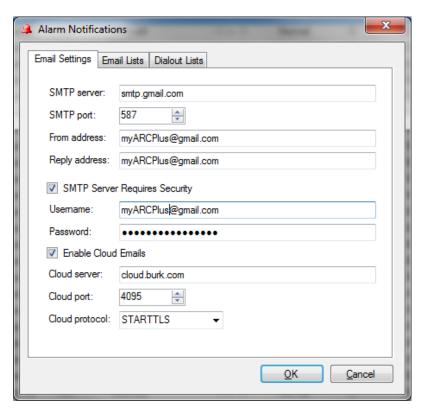

Edit>Settings>Alarm Notifications – Email Settings

# **EMAIL SETTINGS**

Before setting up list members, enter the hostname or IP address of the mail server and the server port. If referencing the mail server by name, a DNS must be entered in the Network Settings configuration. Click or see **NETWORK SETTINGS**.

Emails originating from the ARC Plus SL must have a From address and a Reply address. Any undeliverable notifications will be sent to the reply to address. Most administrators simply enter their own email address for both of these settings.

If your server requires authentication, enter the User name and User password where prompted.

# CONFIGURING THE EMAIL CLOUD SERVICE

The Burk Email Cloud Service is supported in ARC Plus SL firmware version 5.0.2.1 and higher. The Cloud Service works in conjunction with your ARC Plus SL system to originate encrypted emails using the STARTTLS protocol extension. If your current email server does not support STARTTLS, you can open a free email account with an Internet email service provider. The Burk email cloud service is compatible with email services from a wide range of providers including Gmail, mail.com, GMX and Zoho. It is suggested that you create an email account dedicated for use with your ARC Plus systems. This will make it easier to identify and sort email received from the ARC Plus systems, and to monitor email activity. To configure the ARC Plus system for use with the cloud service, complete the following additional configuration steps:

- 1. Check the "Enable Cloud Emails" box.
- 2. Accept the default Cloud server, cloud.burk.com.
- 3. Accept the default Cloud port, 4095
- 4. Accept the default Cloud protocol, STARTTLS
- 5. Click "OK" to submit the dialog box.
- Select File>Save to save the updated configuration to the ARC Plus SL unit.

# **EMAIL LISTS**

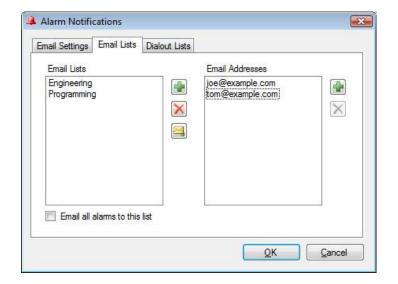

Note:

If you wish for an alarm
notification to dial a
modem-equipped PC
running AutoPilot, precede
the telephone number with
D (for data). This is a useful
way to log an alarm to the
PC if there is no IP
connectivity to the remote
site.

Edit>Settings>Alarm Notifications - Email Lists

Each status alarm and each metering alarm threshold can be linked to one of up to 32 email lists, allowing alarm notifications to be directed to the appropriate personnel.

To create an email list, click the **Email Lists** tab. Click the Add button (plus sign icon) to the right of the Email Lists column and enter the name of your first list where prompted. Then click the Add (plus sign) button to the right of the Email Addresses column and add email addresses to the list until complete. When you are done, you can click the Test Email button (envelope icon) to test your email settings. A test email will be sent to all addresses in the selected list.

Now that you have created at least one email list, this list will be available for selection in the Meter Notifications and Status Notifications tabs when you configure ARC Plus SL channels.

# CONFIGURING DIAL OUT ALARM NOTIFICATIONS

If an RSI is installed in any ARC Plus in the network, metering and status alarms can trigger dial-out notifications to telephone numbers on your dial-out lists. Each status alarm and each metering threshold can be linked to one of up to 32 dial-out lists, and each list can contain up to 12 telephone numbers.

The RSI allows administrators to program a master dial-out list, which will be called prior to any alarm-specific dialout lists. If the RSI used to dial out has a master dial-out list assigned then it won't use the dial list created on the ARC Plus SL. To properly receive dial-out alarm notifications, the following list outlines the sections that should be reviewed and configured:

- 1. Configure the **DIAL-OUT LISTS**.
- 2. Set the **PRIMARY/BACKUP RSI CONFIGURATION**ERROR! REFERENCE SOURCE NOT FOUND. to an ARC Plus in the network that has an ESI/RSI module.
- 3. Set the system alarm dial-out list to be used for System Alarms see ALARMS (Optional).
- 4. Enable the alarm for the meter channel or status channel see **METER ALARMS** or **STATUS ALARMS**.
- **5.** Assign the dial-out list to the meter or status alarm see ERROR! REFERENCE SOURCE NOT FOUND. or **STATUS NOTIFICATIONS.**

# **DIAL-OUT LISTS**

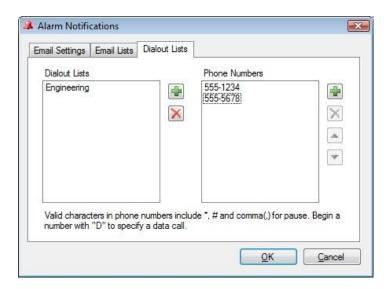

Edit>Settings>Alarm Notifications - Dial-out Lists

To set up your dial-out lists, navigate to the Dial-out Lists tab. Click the Add button (plus sign icon) to the right of the Dial-out Lists column and enter the name of your first list where prompted. Then click the Add button (plus sign icon) to the right of the Phone Numbers column and assign telephone numbers to this list.

The dial-out lists are stored here on the ARC Plus SL and are called-out through networked ARC Plus units configured with ESI or RSI.

Note: If the RSI used to dial out has a master dial-out list assigned then it won't use the dial list created on the ARC Plus SL

#### SITE SETTINGS

Many system settings are user-definable and can be configured by accessing the Site Settings dialog from the Edit > Settings menu.

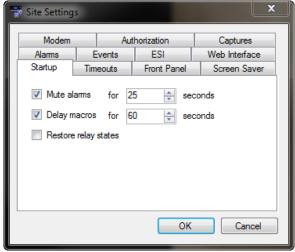

Edit>Settings>Site Settings

# STARTUP BEHAVIOR

The Startup tab allows you to configure ARC Plus SL behavior on initial power up.

Check the Mute alarms box to suppress all alarm notifications for a specified duration after startup. This provides an opportunity for equipment to recover from a power loss after startup without causing out of tolerance conditions.

Check the **Delay macros** box to prevent any macros from running during the specified duration after startup. This feature can be used to prevent macros from using readings from equipment that has not yet stabilized or sending commands to equipment that has not yet come back online.

For older systems installed with legacy PlusBus ICRU units, the Restore relay states box allows you to configure the behavior of the ICRU relays upon recovery from a loss of power. Check the Restore relay states box if you want the ARC Plus SL to return all command relays to the state that was saved upon loss of power. Leave the box unchecked if you want the relays to remain open when power is restored.

# Note:

For Plus-X IIU and ICRU systems, the relay state will be automatically restored upon power recovery. Leaving the Restore relay states box unchecked will not disable this feature.

# TIMEOUT SETTINGS

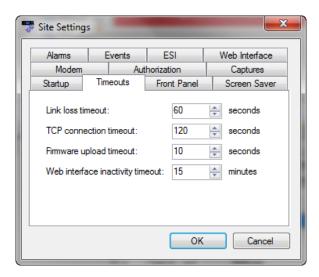

Edit>Settings>Site Settings - Timeouts

After certain connection errors, AutoLoad Plus, AutoPilot and the ARC Plus SL will log events and/or display error messages. The Web interface will log off after the specified inactivity period Timeout durations are user-configurable in the Timeouts tab.

# FRONT PANEL BEHAVIOR

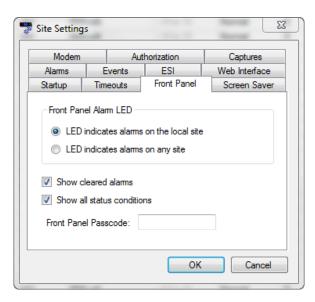

Edit>Settings>Site Settings - Front Panel

The front panel behavior of the alarm LED is user configurable.

Under Front Panel Alarm LED, the **LED indicates alarm on local site** option causes the front panel LED to illuminate when there is an alarm condition on any of the equipment physically connected to the unit. The **LED indicates** alarm on any site option causes the LED to illuminate when any site in the ARC Plus network has an alarm.

#### **ALARMS**

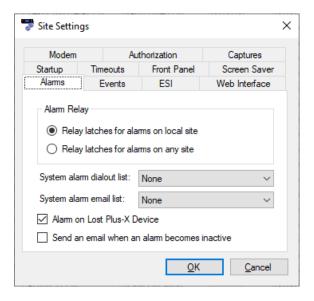

Edit>Settings>Site Settings - Alarms

The behavior of the rear panel alarm relay may be configured to latch closed when there is an alarm at the local site, or when there is an alarm at any site in the ARC Plus network. Under the **Alarms** tab, select your preference under the **Alarm Relay** heading.

The System alarm dial-out list and System alarm email list determine which notification lists the ARC Plus SL will use when there is a system alarm on the ARC Plus SL (such as Plus-X device becoming disconnected). To configure email notifications of system alarms, email server settings and at least one email notification list must be configured (Click or turn to **CONFIGURING EMAIL ALARM NOTIFICATIONS**). In order to select a dial-out list, an RSI must be installed and there must be at least one dial-out notification list created (Click or turn to **CONFIGURING DIAL OUT ALARM** Notifications).

The Alarm on Lost Plus-X Device box is checked as a system default. Unchecking this box disables the system alarm that normally occurs when communication is lost with a connected Plus-X device. It is highly recommended that this box remain checked so that any network failure between the ARC Plus SL and its connected Plus-X devices can be quickly identified and corrected.

The Send an email when an alarm becomes inactive box is unchecked by default. Checking this checkbox will enable the ARC Plus to automatically email when an alarm condition is no longer active. This is a global feature that applies to all meter and status alarms that are enabled in the system.

If you don't want to enable this feature for all alarms, you can leave the global setting unchecked and configure this on a per channel basis using the **METER NOTIFICATIONS** and **STATUS NOTIFICATIONS** tabs.

# **EVENTS**

The ARC Plus SL has an onboard events list to record various types of activities as they take place on the system. You can control what types of events are recorded by checking or unchecking the items in the list on the Events tab.

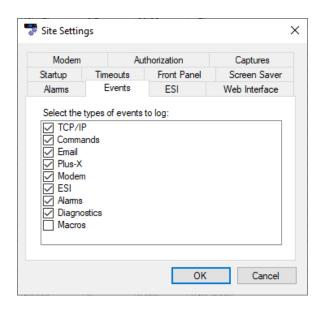

Note:

Depending on how you configure your ARC Plus, some activities may generate a high volume of events.

For example, running macros frequently will generate many macro events. Configure the ARC Plus events accordingly to best suit your needs.

Edit> Settings>Site Settings - Events

# PRIMARY/BACKUP RSI CONFIGURATION

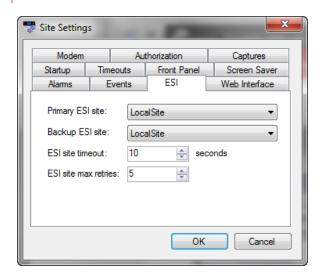

Note:

AutoLoad Plus works with
older ARC Plus units as well
as ARC Plus Touch Version 5.

The program refers to the ESI
whenever an ESI Plus or an
RSI applies.

Edit>Settings>Site Settings - ESI

The ARC Plus SL can send alarms using *ESI* when it is networked with another ARC Plus configured with ESI or using *RSI* when networked with an ARC Plus configured with *RSI*.

Because more than one RSI or ESI Plus may be installed in a network of ARC Plus systems, the ESI tab allows you to configure primary and backup sites.

When an alarm occurs on the local ARC Plus SL and dial-out notification is enabled for that alarm, the ARC Plus SL will initiate dial-out using the RSI installed at the site designated as **Primary ESI site**. The **ESI site timeout** setting determines how long the ARC Plus SL will wait for a response from the primary RSI or ESI Plus. The **ESI site max retries** setting determines how many times it will retry the primary site before attempting to connect to the **Backup ESI site**.

# WEB INTERFACE

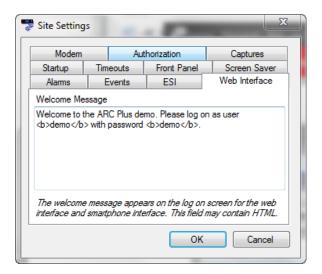

Edit>Settings>Site Settings – Web Interface

The Web Interface tab allows you to customize the web interface welcome message.

# **MODEM SETTINGS**

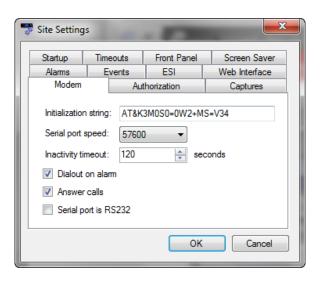

Edit>Settings>Site Settings - Modem

If you are connecting a dial-up modem to the ARC Plus SL, enter the modem's initialization string and connection speed where prompted. The **Inactivity timeout** determines how long the ARC Plus SL will wait after the last data exchange before disconnecting a modem connection.

To allow the modem to be used for dial-out notifications and incoming calls, leave the **Dial-out on alarm** and **Answer calls** boxes checked. Disabling these options is a means to turn off the modem functionality for this site. Checking "Serial port is RS232" enables communication to the ARC Plus via serial port without a dial-up modem.

# **AUTHORIZATION CODES**

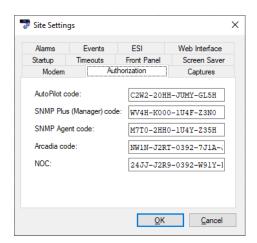

Edit>Settings>Site Settings - Authorization

When you purchase a license for AutoPilot, SNMP Plus (Manager) or SNMP Agent, Arcadia, or Arcadia NOC, an authorization code is provided for one ARC Plus unit. Enter the authorization code in the appropriate box above to activate the capability in the ARC Plus SL.

# **CAPTURES**

The Captures feature, available on ARC Plus SL units with firmware 5.0.8.1 or higher, allows you to configure the ARC Plus SL to store periodic captures (snapshots) of a specified range of channel values locally on the ARC Plus SL. These captures can be downloaded later from a remote computer running AutoPilot software. Snapshots include a timestamp, site, channel number, meter value, status value and alarm states.

For example, you could configure capture data once per hour, but only download it to AutoPilot once per day. Since the data is stored locally on the ARC Plus, you can continue to perform captures even in the absence of network connectivity.

Note: If AutoPilot fails to take a log or download captures, it waits 10 minutes and then tries again. You can configure the waiting interval in Tools > Options > Logging.

Configuration is done on the Captures tab of the Site Settings dialog box or when you create a new ARC Plus network in AutoPilot with the wizard. See ARC PLUS NETWORK WIZARD in the AutoPilot Guide.

The Captures feature is automatically enabled on all Version 5 ARC Plus Touch and SL units running firmware version 5.0.14.2 or higher.

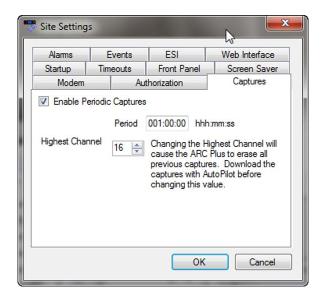

Edit Setting>Site Settings - Captures

#### SETTING THE CAPTURE PERIOD

By default, the feature is enabled with the capture period set to once per hour and Channels 1 through 16 selected for capture. With these settings, the values of the first 16 Meter and Status channels are saved at the top of each hour.

The capture period can be set in increments of 10 seconds, with the smallest allowable period being 10 seconds. The maximum period that can be set is approximately 182 hours. Actual capture times are calculated by repeatedly applying the period beginning at midnight the night before the value was programmed. For example, setting the period to 001:15:00 (one hour and fifteen minutes), results in potential capture times at midnight, 1:15AM, 2:30AM, 3:45AM, etc.

# SPECIFYING CAPTURE CHANNELS

Captured data always includes Channel 1, and can be set to include up to the entire 256 channels. A large block of memory is reserved to store the captured values locally on the ARC Plus SL. When this memory fills up, the oldest set of captured data is discarded, making room for a new capture. In this way, the most recent captures are always available for download via AutoPilot. The table below gives examples of the number of captures that can be stored in the available memory before the oldest capture is discarded.

Caution: Changing the Highest Channel causes the ARC Plus to erase all previous captures. Download the captures with AutoPilot before changing this value.

| Channels | Total # of<br>Captures |
|----------|------------------------|
|          | Captures               |
| 1        | 26212                  |
| 16       | 5460                   |
| 17       | 4852                   |
| 32       | 2848                   |
| 64       | 1456                   |
| 128      | 736                    |
| 256      | 368                    |

Edit>Settings>Site Settings Authorization

# HIDING UNUSED CHANNELS

AutoPilot and the web page will show all 256 metering, status and command channels (real or virtual). If fewer channels are used, you can remove unused channels from display by clicking the Hidden Channels tab and checking off boxes under the Hide heading. This will remove the metering, status and command channels from view.

# Note: If you have a block of channels to hide or unhide, choose Hide/Unhide Channels... from the Tools menu to select channels in blocks.

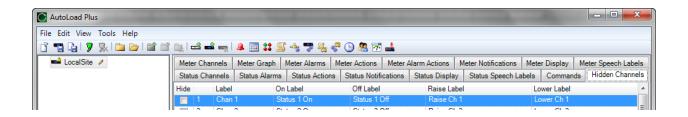

## CONFIGURING AN ARC PLUS NETWORK (MULTI-SITE INSTALLATIONS)

When more than one ARC Plus unit is installed within an organization, grouping the units together in a single ARC Plus network offers the advantage of site-to-site control, where commands and macros issued by one unit can control equipment connected to another unit. It also allows alarms from one site to appear on the front panel of any other site, and front panel LEDs can be mapped to conditions on any other site.

#### ADDING SITES TO THE NETWORK

Once your ARC Plus sites are connected to the LAN/WAN, grouping them is easy. Start by connecting to one site in AutoLoad Plus. After the first site is connected, choose **Add Site...** from the **Edit > Site List** menu. You will be prompted for the IP address, port, username and password of the site you are about to add. Click **OK.** AutoLoad Plus will connect to the second site and the two sites will now be part of the same ARC Plus network.

Sites connected in an ARC Plus Network must share the same username and password. For example, if the built-in admin account is used to access the systems, the password for that account must be the same for each site in the

network. See ERROR! REFERENCE SOURCE NOT FOUND. for information on changing passwords for user accounts.

The Network Password must also be the same for each site in an ARC Plus Network. See **SETTING THE NETWORK PASSWORD**.

#### CATEGORIZING SITES

Adding category names to a large ARC Plus network can make it easier to navigate between sites. To add a category name, choose **Add Base Category** from the **Edit > Site List** menu and add as many root level categories as desired. You can then create subcategories by choosing **Add Category** from the **Edit > Site List** menu.

# SETTING THE NETWORK PASSWORD

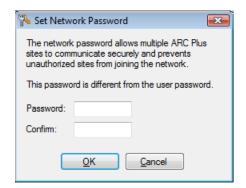

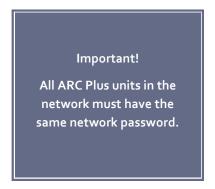

Tools>Set Network Password

Each ARC Plus site has a network password that is used when connecting to other sites on the network. This prevents unauthorized ARC Plus sites from connecting to your network. Units shipping from the factory have a default network password of **password**. It is strongly recommended that you change this password by choosing **Set network password**... from the **Tools** menu. AutoLoad Plus will change the network password for all units connected. When adding a new unit to an existing network, the network password must be set on the new unit before it can be added to the network.

The network password is also used as the basis for secure communication with the Warp Engine<sup>™</sup> polling feature in AutoPilot®. ARC Plus SL units running firmware 5.0.3.4 or later are compatible with the AutoPilot Warp Engine.

Warp Engine polling is fast, for example enabling real-time monitoring of up to 100 sites per second, with each site reporting as many as 32 status and/or meter values. Larger networks just take a little longer, for example polling up to 500 sites in 5 seconds. Warp Engine polling is efficient in its use of communications bandwidth. It uses very small packets, sending only required data and minimizing communications overhead. Polling 32 channels from 100 sites requires only 37,800 bytes per second of IP capacity at the central site, and only 378 bytes per second at each remote site. If communications bandwidth is at a premium cost, it can be further reduced by selection of a slower poling rate.

# **MACRO PRESETS**

To set up the preset numbers used to identify macros during an RSI session, open the **ESI Macro Presets** dialog from **Edit** > **Settings** > **ESI Macro Presets...** and select macro names to be associated with as many presets as desired.

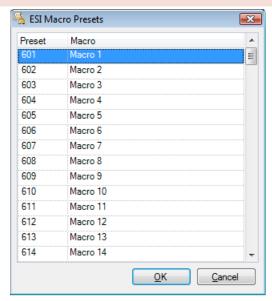

Edit>Settings>ESI Macro Presets

# SITE SPEECH LABEL

To assign the ARC Plus a speech label for site identification during an RSI session, choose **Set Site Name Speech Labels...** from the **Tools** menu. Even if an RSI is not installed on a particular ARC Plus unit, assigning a speech label allows other RSI units to identify the unit during an RSI session.

#### **TIMERS**

The ARC Plus Touch system provides 64 independent timers. These timers can be used to calculate elapsed time,

to measure the duration of events or to trigger macros that perform tasks on set intervals anywhere from seconds to months. Each timer can be given a unique name and can be configured to resume timing on power up. The timer settings are found in AutoLoad Plus under Edit->Settings->Timers.

Timers have standard start, stop and reset functions that can be controlled by command channels, meter or status actions or Jet Active Flowcharts. The timer functions can also be indirectly controlled by macros using mapped command channels.

Timer values can be referenced as input parameters for virtual channels making it possible to monitor timers by observing meter channel values on the front panel touch screen, the web interface or AutoPilot. Timer references used in virtual channels can be in seconds minutes, hours, days or total elapsed time in seconds, minutes, hours or kilohours. Alarm limits can be set on timer-based virtual meter channels to trigger alarm notifications or to initiate responses using meter actions or meter alarm actions.

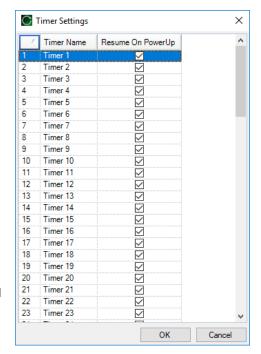

Edit->Settings->Timer

# **METERS**

Configuration for the ARC Plus SL metering channels is broken out into several tabs in the main display area of AutoLoad Plus. Complete the configuration fields on each tab to set up your analog metering inputs.

#### METER CHANNELS

The Meter Channels tab permits entry of the channel label, units label, sample type, decimal place and source.

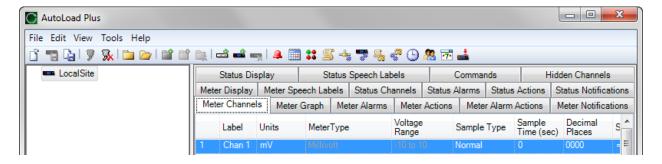

# CHANNEL AND UNITS LABELS

Under the Label and Units Label headings, enter names for the metering channel and the unit of measurement. These labels appear on the front panel, web page, and in AutoPilot. Each meter channel label can include up to 20 characters. Units labels can include up to 4 characters.

# METER TYPE

Your selection for calibration type determines how the ARC Plus SL scales the raw input value:

| Millivolt | Does not scale the raw input voltage. Instead, it applies a calibration constant of 1. A 300mV sample with a decimal place setting of 0.000 will be displayed as 0.300 on the ARC Plus. Millivolt channels cannot be manually calibrated.                                                                                                    |
|-----------|----------------------------------------------------------------------------------------------------|
| Linear    | Multiplies the raw input voltage by a calibration constant that is determined by comparing the sample voltage to the value entered during manual calibration. The Linear (Absolute) input type displays the absolute value of a linear input, and the Linear (Negative) input type is used for values with a negative voltage input; positive values are clipped to 0. |
| Degree    | Divides the raw input voltage by a 0.1 to show temperature readings from the Burk Technology BTU-4 temperature unit, which provides a 10mV / degree output. The decimal setting for channels configured for degree is locked at 1 (000.0).                                                                                                    |
| Indirect  | Multiplies the raw input voltage by the scaled value of the previous channel and multiplies the product by a calibration constant.                                                                                                    |
| Power     | Squares the raw input voltage and then multiplies the product by a calibration constant.                                                                                                    |

# **VOLTAGE RANGE**

The voltage range is always -10 to +10 on Plus-X inputs. No setting is required.

# SAMPLE TYPE AND TIME

The ARC Plus can optionally take an average, minimum or maximum of a meter channel. To select this behavior, use the **Sample Type** column. Set the time (in seconds) in the **Sample Time (sec)** column. You must enter the time in seconds, so use 600 for 10 minutes, 3600 for an hour, 86400 for a day and 2592000 for 30 days.

# **DECIMAL PLACES**

Use the **Decimal Places** column to select the location of the decimal place when the ARC Plus reports the channel reading. For example, a scaled value of 1200 can also be displayed as 1.200, 12.00 or 120.0.

# METER CHANNEL SOURCE

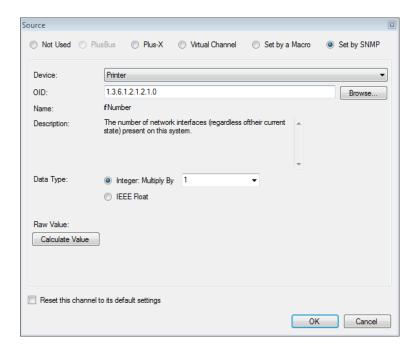

On the **Meter Channels** tab, click the [...] icon under the **Source** heading to configure the source for this channel. There are six options:

| Not Used        | Selected by default. Indicates that a meter channel is not in use.                                                                                                    |
|-----------------|----------------------------------------------------------------------------------------------------|
| PlusBus         | Not used in version 5.                                                                                                    |
| Plus-X          | This option allows you to map a Plus-X channel.<br>This is the most common selection.                                                                                                    |
| Virtual Channel | Calculates a value for this channel. Click or turn to <b>VIRTUAL CHANNELS</b> for instructions.                                                                                              |
| Set by a Macro  | This option allows a macro to set this channel's value. To assign the value, use the Set command in a macro (Click or turn to MACRO EXPRESSIONS) or in Jet™ Active Flowcharts in AutoPilot®. |
| Set by SNMP     | This option instructs the ARC Plus to populate the meter channel with data retrieved from an SNMP-enabled device. See USING AN SNMP PARAMETER AS A STATUS CHANNEL SOURCE.                    |

# USING AN SNMP PARAMETER AS A METER CHANNEL SOURCE

"Set by SNMP" has been selected in the Source dialog shown above. Clicking the **Browse** button invokes the AutoLoad Plus **SNMP MIB BROWSER** to identify the desired source parameter for the selected channel. If the identified parameter is an integer, the MIB browser automatically populates the correct scale factor in the **Multiply by** drop-down box. The final calculated result based on a retrieved test value can be displayed by clicking the **Calculate Value** button. If desired, the scale factor used in the calculation can be manually adjusted by changing the value in the **Multiply by** box.

In certain cases, a manufacturer may specify a MIB parameter with an integer data type when it is actually a floating point number. This is to overcome an inherent limitation in the SNMP data formats. Usually in these cases the text description field will include an indication such as "Type: float". For this type of parameter, the IEEE Float button can be manually selected to force proper interpretation of the retrieved value. The Calculate Value button can be used to verify correct interpretation of the data.

# METER CHANNEL SNMP EXAMPLE

In the example to the right a meter channel is being configured to display transmitter forward power. The appropriate OID has been selected by clicking on the **Browse** button then using the MIB browser to locate the parameter called "Forward Power". The MIB Browser specified the units for the raw returned value as milliwatts (mW). Since the desired units for display of this parameter are kilowatts (kW), a multiplier of **1e-6** is selected in the **Data Type** field.

Clicking the **Calculate Value** button causes the OID to be sent to the transmitter. The resulting raw value of 18365142 (mW) is displayed as well as the calculated value of 18.36514 (kW).

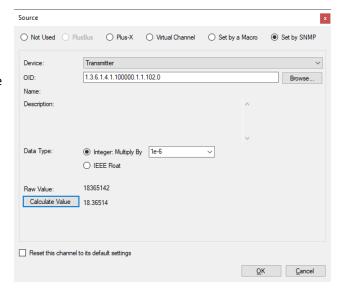

# METER GRAPH

This tab is not used in version 5.

#### METER ALARMS

Set up alarm characteristics for each metering channel on the Meter Alarms tab.

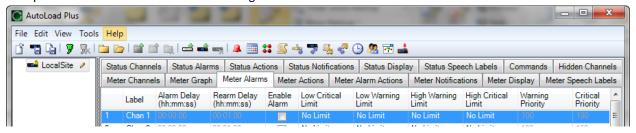

#### DELAYED ALARM REPORTING

Any metering channel can be configured to delay alarm reporting for a preconfigured duration, as specified under the Alarm Delay heading. When a delay is configured, the channel must be continuously out of tolerance for the duration of the delay before the alarm will be logged or reported.

# **REARM DELAY**

The ARC Plus has a built-in mechanism to reduce multiple alarm reports due to a single alarm event. An out-of-tolerance metering channel that returns to tolerance must remain within normal limits for a period of time before a new alarm is issued on that channel. Use the Rearm Delay column to specify this period.

For example, a channel configured to cause a high temperature alarm immediately upon reaching 90 degrees will report the alarm as soon as the temperature reads 90. However, if the temperature decreases to 89.9 and returns to 90 after less than the rearm period, a second alarm is not issued.

# **ENABLING/DISABLING ALARMS**

In order for a metering channel to report an alarm condition, the box under the Enable Alarm heading must be checked. See **METER ALARM ACTIONS** for information on initiating actions based on alarms.

Note: To receive email or dial-out notifications for an alarm, the channel must also be configured with an email or dial-out list in the Meter Notifications tab and the channel and site must not be muted.

# **SETTING LIMITS**

The critical and warning limits define the alarm thresholds for each metering channel. In addition, AutoPilot and the web page use limits to determine certain display characteristics.

To configure limits for each channel, enter values for the low critical, low warning, high warning and high critical thresholds. If alarms are enabled, a channel that crosses one of these thresholds will cause the alarm to be reported on the front panel of the ARC Plus, in AutoPilot software, and on the web page. If email alarm reporting and/or dial-out notifications are enabled (dial-out requires connection to an ARC Plus equipped with RSI or ESI), outbound notifications will also be sent. When entering your limits, keep in mind the lowest limit value should be

the critical low and the highest should be the critical high. AutoLoad Plus will automatically adjust limits if they are entered in an order other than least-to-greatest.

If the signal is between the low warning and high warning levels it is normal and there is no alarm condition. If the level is between the low warning and low critical level, then the channel is in a "Low Warning" alarm condition.

Because each critical alarm and each warning alarm can have its own email and dial-out notification assignments, the only difference between a warning alarm and critical alarm is how each is logged on the front panel and in AutoPilot software.

# **METER ACTIONS**

Meter Actions instruct the ARC Plus to automatically and immediately issue a command, run/stop a macro, or take a capture when a meter channel crosses a limit. Each limit is individually configurable. See **SETTING LIMITS**. To configure actions that are executed after an alarm delay, see **METER ALARM ACTIONS** 

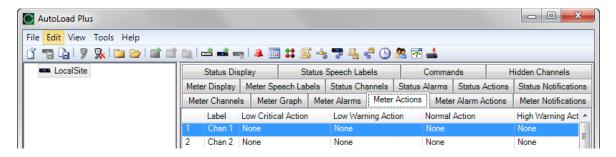

#### Meter Actions Tab

To configure an action, navigate to the **Meter Actions** tab. Hover over the cell and click the [...] button for the channel and limit that you want to set.

Select the type of action (raise, lower, run macro or stop macro, or take capture), and the target channel/macro.

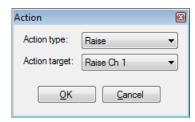

# METER ALARM ACTIONS

Meter Alarm Actions allow you to define actions that will occur if a particular alarm is triggered on a specific meter channel if the following conditions are met:

- The meter input value crosses the threshold specified in the Meter Alarms tab (see SETTING LIMITS)
  defining a low critical, low warning, high critical, or high warning alarm.
- The alarm is enabled on the Meter Alarms tab (see

- ENABLING/DISABLING Alarms).
- The meter channel goes offline for more than 60 seconds
- The meter channel comes back online

See ALARM CONDITIONS, below, for details on how alarm thresholds are used to control alarms.

The action will be performed based on the selection from the drop-down boxes on the Meter Alarm Actions tab.

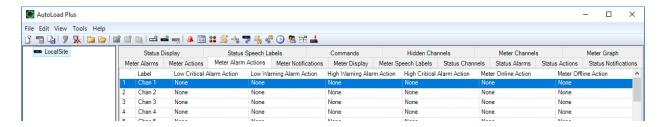

Note: The action specified is only executed if the alarm condition persists longer than the Alarm Delay specified on the Meter Alarms tab.

To configure an action, navigate to the **Meter Alarm Actions** tab. Hover over the cell and click the [...] button for the alarm action or online/offline action that you want to set.

Select the type of action (raise, lower, run macro or stop macro, take capture, start timer, stop timer or reset timer), and the target channel, macro or timer.

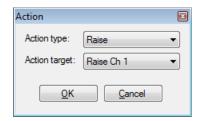

## **ALARM CONDITIONS**

Meter Alarm Actions occur only at the beginning of an alarm condition, only after the corresponding Alarm Delay period has passed, and only if the alarm condition still exists after completion of the alarm delay.

When the ARC Plus detects that the level has entered the warning region, it starts a timer based on the Alarm Delay for that channel. If the level is still in the warning region at the end of the Alarm Delay, the system reports the alarm condition and executes the Meter Alarm Action

- If the level returns to normal, the alarm condition is no longer active.
- If the level gets worse and enters the Critical region, the warning alarm is no longer active, but a new Critical alarm delay starts, after which a Critical Alarm is declared. At that time an action that has been programmed for the Meter Alarm Action for Low Critical will be triggered.

# METER NOTIFICATIONS

Use the **Meter Notifications** tab to specify which email lists and/or dial-out lists should be used to notify operators of meter alarms. Each channel can be configured to send email and/or dial-out notifications when an alarm condition exists and the channel's alarm is enabled (and not muted). Use the drop-down lists to select the email lists and dial-out lists each alarm will use. The critical thresholds and warning thresholds can each initiate phone calls and emails to separate lists. Before a list is available for selection, it must be created using the Alarm Notifications dialog (Click or turn to **EMAIL AND DIAL-OUT NOTIFICATIONS**).

Each channel can also be configured to send an email when the meter value returns to its normal range. To enable this feature, check the box in the right-hand column labelled **Email When Inactive**.

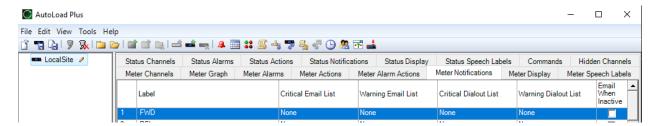

Offline channels are considered system alarms. Email and dial out lists for system alarms are controlled through the Site Settings dialog box under the alarms tab. If the offline channel is a Plus-X device, the Alarm on Lost Plus-X Device option must be checked.

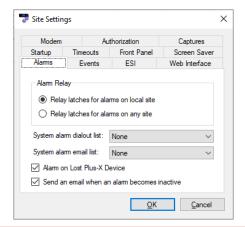

#### METER DISPLAY

The meter display tab provides access to display parameters for each metering channel. Colored ranges appear on AutoPilot, and on the web page. Color and meter range selections are stored onboard the unit so channels will appear the same on every PC used to access the site.

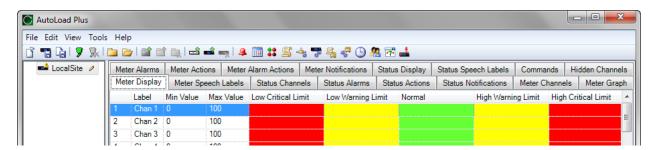

Under the Min Value and Max Value headings, choose the lower and upper bounds for the meter display in AutoPilot and the web page. Then click the [...] icon to modify the color selections for each segment of the meter. By default, meters show red for the ranges outside of critical limits, yellow for the ranges that encompass warning limits, and green for the normal range.

#### METER SPEECH LABELS

The ARC Plus SL can store speech labels that can be accessed via a networked ARC Plus configured with RSI or ESI.

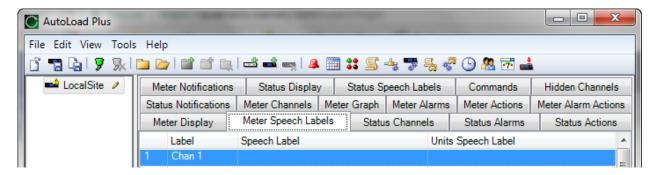

The settings on the **Meter Speech Labels** tab assign pre-recorded vocabulary to each channel and unit label. This vocabulary is used when an RSI is reporting conditions via a telephone connection. Click the [...] icons to assign RSI vocabulary.

Additional words or phrases may be added to the RSI vocabulary using the speech editor Consult the documentation for the networked ARC Plus running RSI.

# CALIBRATING METER INPUTS

Metering values are scaled according to the input type specified on the Metering Channels tab (Click or turn to METER CHANNELS), and a calibration constant is applied to all input types except Millivolt and Degree. The calibration constant converts the scaled value to a calibrated value, corresponding to the actual reading on the parameter being monitored. The calibration process sets that calibration constant.

To calibrate a metering channel:

- 1. Choose the channel you want to calibrate by selecting the corresponding row in the **Meter Channels** tab.
- 2. Click the "wrench" icon on the far right side of the grid.
- 3. The calibration window will display the current channel, scaled value and resolution.
- To change the value of the metering channel, enter the actual channel reading in the box for **New Value** and press the **Calibrate** button. AutoLoad Plus will automatically calculate a new calibration constant.

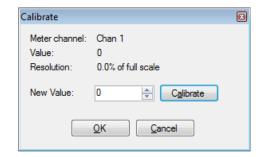

# **STATUS**

#### STATUS CHANNELS

Configuration for the ARC Plus status channels is broken out into several tabs in the main display area of AutoLoad Plus. Complete the configuration fields on each tab to set up your status inputs.

Under the **On Label** and **Off Label** headings, enter names for the status on and status off conditions, respectively. Labels can be up to twenty (20) characters.

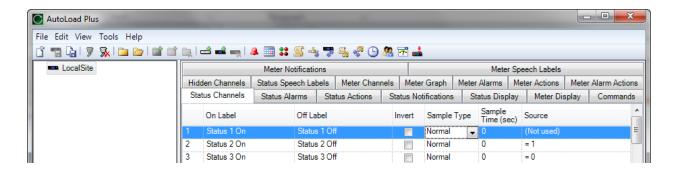

#### INVERTING A STATUS CHANNEL

Normally a status "high" input results in the ARC Plus showing a status "on" condition. If you want a status "low" input to result in the "on" condition, check the box under the **Invert** heading.

# SAMPLE TYPE AND SAMPLE TIME

You can apply a "de-bounce" filter to the status channel to reduce response to short transients.

- 1. Set the **Sample Type** as follows:
  - Select **Normal** to configure a status channel to respond instantaneously to changes on the input signal, or
  - Select Low Pass to smooth out bounces or brief transitions to prevent response to short transients.
- 2. Set the Sample Time to increase or decrease the amount of filtration applied to the input.

# STATUS CHANNEL SOURCE

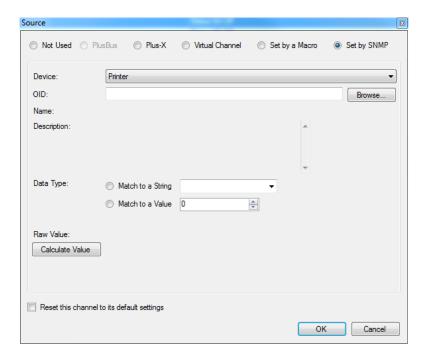

On the Status Channels tab, click the [...] icon under the Source heading to configure the source for this channel. There are six options:

| Not used        | Selected by default. Indicates that a status channel is not in use.                                                                                                    |
|-----------------|----------------------------------------------------------------------------------------------------|
| PlusBus         | Not supported in Version 5.                                                                                                    |
| Plus-X          | This option allows you to map a Plus-X channel. This is the most common selection.                                                                                                    |
| Virtual Channel | Allows you to calculate a value for this channel. Click or turn to <b>VIRTUAL CHANNELS</b> for instructions.                                                                                                |
| Set by a macro  | This option allows a macro to set this channel's state. To assign the state, use the <b>Set</b> command in a macro (Click or turn to <b>MACRO EXPRESSIONS</b> ) or in Jet™ Active Flowcharts in AutoPilot®. |
| Set by SNMP     | This option instructs the ARC Plus to populate the status channel based on data retrieved from an SNMP-enabled device. See USING AN SNMP PARAMETER AS A STATUS CHANNEL SOURCE.                              |

# USING AN SNMP PARAMETER AS A STATUS CHANNEL SOURCE

"Set by SNMP" has been selected in the Source dialog shown above. Clicking the **Browse** button invokes the AutoLoad Plus **SNMP MIB BROWSER**. The MIB Browser allows selection of the desired source parameter for the selected channel and provides the ability to load additional MIB files for SNMP devices in the network.

Status channels will be set to either the "ON" state or the "OFF" state based on the input data. If the retrieved SNMP value is in the form of an ASCII string, then **Match to a String** should be selected. The string corresponding to the ON condition for this parameter should be entered in the corresponding text box. During operation, if the polled value of the parameter matches the entered string, the status channel will be set to "ON". Otherwise the channel will be set to "OFF". If the retrieved SNMP value is in the form of a numeric value, then **Match to a Value** should be selected. In this case, the value corresponding to the ON condition for this parameter should be entered in the corresponding box.

#### STATUS CHANNEL SNMP EXAMPLE

In the example to the right a status channel is being configured to be ON when the transmitter experiences high VSWR. The appropriate OID has been selected by clicking on the **Browse** button then using the MIB Browser to locate the VSWR parameter. The OID returns the text string "High VSWR" when in this state. The **Data Type** of **Match to a String** has been selected and the string "High VSWR" has been entered in the text box.

Clicking the **Calculate Value** button causes the OID to be sent to the transmitter. The resulting raw value of "High VSWR" is displayed, as well as the ON Label for the ARC Plus channel

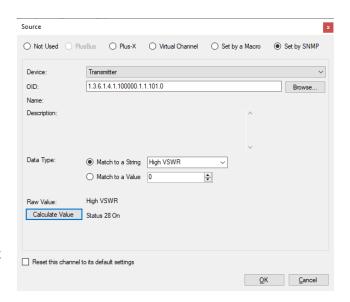

assigned to this OID. If the raw value did not match the specified string, specified the OFF Label for the channel would be displayed.

# STATUS ALARMS

Set up alarm characteristics for each status channel on the Status Alarms tab.

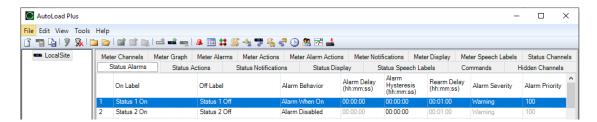

# **ENABLING/DISABLING ALARMS**

To configure status alarms, select the desired alarm behavior under the Alarm Behavior heading. A status channel can cause an alarm when the status channel is on, or when it is off. If you do not want status alarms for a particular channel, choose Alarm disabled for the alarm behavior.

# DELAYED ALARM REPORTING

Any status channel can be configured to delay alarm reporting for a preconfigured duration, as specified under the Alarm Delay heading. When a delay is configured, the status channel must be continuously in the alarm state for the duration of the delay before the alarm will be logged or reported by the ARC Plus.

# **ALARM HYSTERESIS**

The Alarm Hysteresis setting determines the amount of time a status channel must be in the non-alarm state before the ARC Plus turns the alarm off. This setting prevents a brief interruption in a status signal from ending an alarm condition.

Note: The non-alarm state for the status channel will be "0" if the Alarm Behavior field is set to "Alarm When On".

The non-alarm state will be "1" if the Alarm Behavior field is set to "Alarm When Off".

# REARM DELAY

The ARC Plus has a built-in mechanism to reduce multiple alarm reports due to a single alarm event. A status channel in alarm must remain in its normal state for a period of time before a new alarm is issued on that channel. Use the Rearm Delay column to specify this period.

#### ALARM SEVERITY

Status alarms may be configured as warning alarms or critical alarms. Both types of alarms are reported in the same ways (front panel, email notifications, dial-out behavior, etc.). The designation as warning or critical simply aids in prioritizing alarm response, or reviewing past alarm activity.

# **ALARM PRIORITY**

Alarm priority is used for sorting alarms in a large system. If you wish, you may assign any value to this field.

# STATUS ACTIONS

You can configure Status Actions that instruct the ARC Plus to issue a command, run/stop a macro, take a capture, start a timer, stop a timer or reset a timer as follows

# • On Action/Off Action:

Specify an action to execute automatically and immediately when a status channel goes to On or Off.

#### • Alarm Action:

Specify an action to execute only if the alarm is enabled in the Alarm Behavior setting on the Status Alarms tab (set to Alarm When On, or Alarm When Off) and if the alarm condition persists longer than the Alarm Delay in the Status Alarms tab.

#### • Status Offline Action:

Specify an action to execute when a channel goes offline for more than 60 seconds.

Status Off 2

#### • Status Online Action:

Specify an action to execute automatically when a channel goes online.

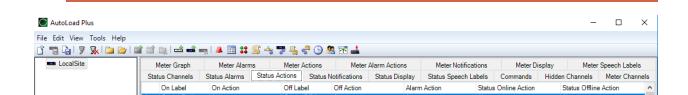

Note: Online and Offline actions are unaffected by the state of the Alarm Behavior setting on the Status Alarms tab.

To configure an action, navigate to the **Status Actions** tab and click the [...] button in the appropriate field for the channel and state that you want to set. Select the type of action (raise, lower, run macro or stop macro, or take a capture, start timer, stop timer or reset timer), and the target channel, macro or timer.

Status On 2

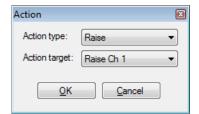

None

None

#### STATUS NOTIFICATIONS

The ARC Plus SL can send dial-out notifications when it is networked with another ARC Plus configured with ESI or RSI.

Use the **Status Notifications** tab to specify which email lists and/or dial-out lists are used to notify operators of status alarms. Each channel can be configured to send an email and/or dial-out notification when an alarm condition exists and the channel's alarm is enabled (and not muted). Use the drop-down lists to select the email list and dial-out list each alarm will use. Before a list is available for selection, it must be created using the Alarm Notifications dialog (Click or turn to **EMAIL AND DIAL-OUT NOTIFICATIONS**).

Each channel can also be configured to send an email when the status value returns to its normal (non-alarm) condition. To enable this feature, check the box in the right-hand column labelled **Email When Inactive**.

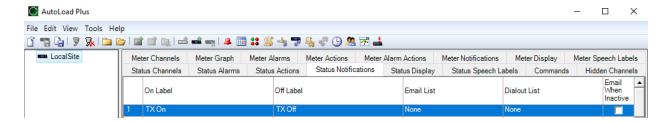

Offline channels are considered system alarms. Email and dial out lists for system alarms are controlled through the Site Settings dialog box under the alarms tab. If the offline channel is a Plus-X device, the Alarm on Lost Plus-X Device option must be checked.

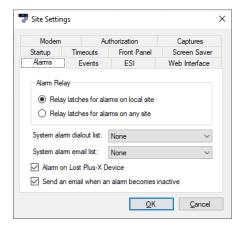

# STATUS DISPLAY

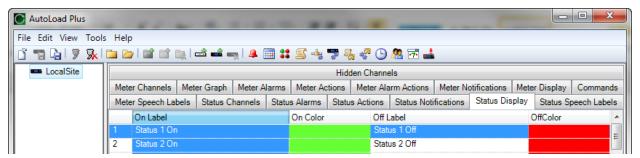

AutoPilot software and the web page both show on and off indicators for the status channels. To change which colors are used, navigate to the **Status Display** tab and click the [...] icon next to each status on or status off message. The process is the same as for metering channels.

# STATUS SPEECH LABELS

The ARC Plus SL can store speech labels that are called out by a networked ARC Plus configured with ESI or RSI.

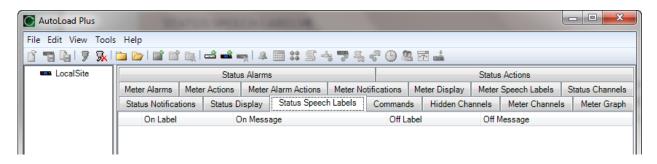

# **COMMANDS**

To configure command channels, select the **Commands** tab.

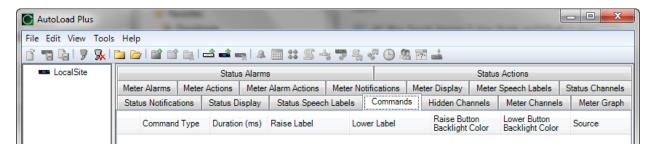

# MOMENTARY OR LATCHING RELAYS

All ARC Plus SL relays can be configured as either momentary or latching. Make this selection under the **Command Type** heading. Momentary relays are energized for the duration configured under the **Command Duration** heading. Latching channels are energized until the opposing relay is activated (i.e. when a channel is latched in the "raise" state, the raise relay is energized until the lower relay is activated).

# **COMMAND DURATION**

The **command duration** setting determines the pulse duration for a momentary command.

# **COMMAND LABELS**

Command labels appear on the web page and in AutoPilot software. The raise and lower buttons provide 24 characters for the command label (3 lines of 8 characters each. In AutoLoad Plus, hover inside the Raise label or Lower label field and then click [...] next to the label text to open the **Command Label** dialog box. Enter the channel label and click OK.

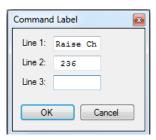

# COMMAND SOURCE

Commands are used to operate relays in Plus-X devices, to start/stop the execution of macros, or to control SNMP devices. In AutoLoad Plus, hover over the right side of the Source column and click the [...] button to display the source selection dialog box.

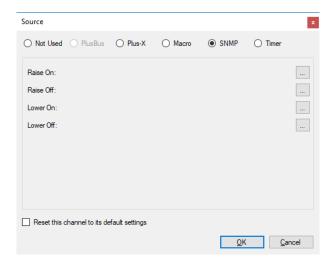

# There are six options:

| Not Used | Selected by default. Indicates that a command channel is not  |
|----------|---------------------------------------------------------------|
| Not Oseu | in use.                                                       |
| PlusBus  | Not used in version 5.                                        |
| Plus-X   | This option allows you to map a Plus-X channel. This is the   |
| Plus-X   | most common selection.                                        |
|          | This option allows you to run a macro by issuing a raise or   |
| Macro    | lower command to the channel. Two different macros may be     |
|          | assigned to a channel's respective raise and lower commands.  |
|          | Note: You can always run/stop macros from the macro list.     |
| SNMP     | This option instructs the ARC Plus to send SNMP messages by   |
| SINIVIP  | issuing raise or lower commands to the channel.               |
|          | This option allows you to start, stop or reset a timer when a |
| Timer    | raise or lower command is issued.                             |
|          | Note: Start, stop and reset functions can also be run as a    |
|          | Meter or Status Action.                                       |

# USING A COMMAND TO SEND AN SNMP MESSAGE

**SNMP** has been selected in the Source dialog shown above. Based on the **Command Type** setting for the channel, either a "Momentary" or "Latching" SNMP command sequence will be sent when a raise or lower command is initiated. To define the SNMP OID's to be sent for a raise or lower action, click the corresponding [...] button. This will open the SNMP Command Binder shown below.

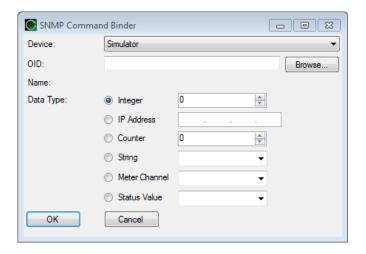

For Raise commands on channels set to "Momentary":

- 1. A Raise command causes transmission of an SNMP OID, as specified in the "Raise On" setting. (The "Lower Off" OID is also sent at this time to ensure that the Raise and Lower functions are not active at the same time.)
- 2. The delay specified in the "Command Duration" setting is observed before executing step 3.
- 3. The command is completed by transmission of the specified "Raise Off" OID. (The "Lower Off" OID is also sent at this time.)

For Lower commands on channels set to "Momentary":

- 1. A Lower command causes transmission of an SNMP OID, as specified in the "Lower On" setting. (The 'Raise Off" OID is also sent at this time to ensure that the Raise and Lower functions are not active at the same time.)
- 2. The delay specified in the "Command Duration" setting is observed before executing step 3.
- 3. The command is completed by transmission of the specified "Lower Off" OID. (The "Raise Off" OID is also sent at this time.)

For command channels set to "Latching":

- A Raise command causes transmission of the "Raise On" OID, instructing the SNMP device to latch in the On condition. (The "Lower Off" OID, if programmed, is also sent at this time.) In most situations it is only necessary to program the "Raise On" OID value.
- A Lower command causes transmission of the "Lower On" OID, instructing the SNMP device to unlatch, or turn off. (The "Raise Off" OID, if programmed, is also sent at this time.) In most situations it is only necessary to program the "Lower On" OID value.

In this way, the latching function for SNMP devices is analogous to the operation of latching relays. See **MOMENTARY OR LATCHING RELAYS.** 

Clicking on the **Browse** button in the SNMP Command Binder invokes the **SNMP MIB BROWSER** to identify the desired SNMP parameter (OID) for the raise or lower function. The Command Binder also lets you specify the data type and data value to be sent to the SNMP device along with the selected OID. Inclusion of Meter Channel values and Status Values as SNMP command values enables development of sophisticated dynamic interactions and automated functions.

#### COMMAND CHANNEL SNMP EXAMPLE

In the example to the right a command channel is being configured to turn the transmitter on and off. First an OID must be specified for the Raise action. Clicking the \_\_\_\_ icon corresponding to "Raise On" opens the SNMP Command Binder shown below.

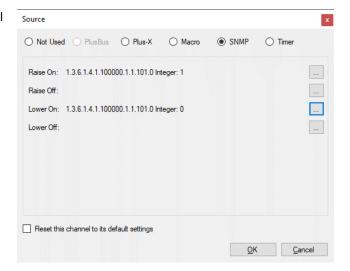

The appropriate OID has been selected by clicking on the **Browse** button then using the MIB browser to locate the parameter for Transmitter On/Off. The MIB browser states that a value of 1 must be sent to turn the transmitter on and a value of 0 must be sent to turn the transmitter off. For the Raise On action, a value of 1 is specified as shown to the right.

The process is then repeated for selection of the "Lower On" OID, with transmission of the value 0 to turn the transmitter off.

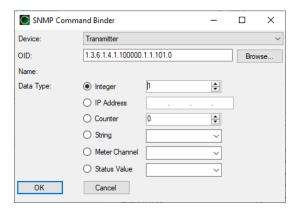

# **VIRTUAL CHANNELS**

### **PRIMER**

Virtual Channels are a very flexible tool used to synthesize meaningful data from simple inputs. As a simple example, if you have a temperature probe in the transmitter room (or intake plenum) and a stack probe in the exhaust plenum, a virtual channel can be used to show the heat rise. A more complex example would be a VSWR calculation.

# Virtual Channel Expression Table

| + - * / MOD             | Mathematical operators                                                                                                    |
|-------------------------|----------------------------------------------------------------------------------------------------|
| AND OR NOT XOR          | Logical operators                                                                                                    |
| SIN COS TAN LOG LN SQRT | Mathematical functions                                                                                                    |
| = <> < <= >>=           | Equality operators                                                                                                    |
| ()                      | Parentheses for order of operation control                                                                                                    |
| M1 – M256               | Used to reference a specific meter channel but does NOT take into account an offline state which can result in inconsistent logic. For legacy virtual channel expression support only.                                 |
| MM1 – MM256             | Used to reference a specific meter channel, taking into account the offline state of the specified meter channel. If the referenced meter channel is offline then the virtual channel will also display as offline.    |
| S1 – S256               | Used to reference a specific status channel but does NOT take into account an offline state which can result in inconsistent logic. For legacy virtual channel expression support only.                                |
| SS1 – SS256             | Used to reference a specific status channel, taking into account the offline state of the specified status channel. If the referenced status channel is offline then the virtual channel will also display as offline. |
| R1 – R256               | Used to reference the state of a raise relay if supported by your Plus-X relay unit. Open reports a 0 and closed reports a 1.                                                                                          |
| L1 – L256               | Used to reference the state of a lower relay if supported by your Plus-X relay unit. Open reports a 0 and closed reports a 1.                                                                                          |
| V1 – V256               | Used to reference user variables that are set by macros.                                                                                                    |
| Real Number             | Any real number constant can be used as part of a virtual channel expression.                                                                                                    |
| TS1 – TS64              | Used to reference the seconds value of one of the 64 independent timer channels. This value rolls over after a period of 60 seconds.                                                                                   |
| TM1 – TM64              | Used to reference the minutes value of one of the 64 independent timer channels. This value rolls over after a period of 60 minutes.                                                                                   |
| TH1 – TH64              | Used to reference the hours value of one of the 64 independent timer channels. This value rolls over after a period of 24 hours.                                                                                       |
| TD1 – TD64              | Used to reference the days value of one of the 64 independent timer channels.                                                                                                    |
| TTS1 – TTS64            | Used to reference the total number of seconds that the identified timer has been running. This value does NOT roll over and will saturate at 9999 until the timer is reset.                                            |
| TTM1 – TTM64            | Used to reference the total number of minutes that the identified timer has been running. This value does NOT roll over and will saturate at 9999 until the timer is reset.                                            |
| TTH1 – TTH64            | Used to reference the total number of hours that the identified timer has been running.  This value does NOT roll over and will saturate at 9999 until the timer is reset.                                             |
| TTKH1 – TTKH64          | Used to reference the total number of days that the identified timer has been running. This value does NOT roll over and will saturate at 9999 until the timer is reset.                                               |

Any unused channel can be used as a virtual channel. Here's how:

| 1 | In AutoLoad Plus, go to the <b>Meter Channels</b> or <b>Status Channels</b> tab and click the [] icon under the <b>Source</b> heading to access the <b>Source</b> dialog box. |
|---|----------------------------------------------------------------------------------------------------|
| 2 | Click on the Virtual Channel radio button to make this a virtual channel.                                                                                                    |
| 3 | Enter the Virtual Channel Expression as desired in the field provided.                                                                                                    |

The expressions can be as simple as a constant value or as complex as a VSWR calculation. If you created a virtual channel and typed 100 in the expression field, that channel would always read 100. Typing 50 + 50 would do the same thing.

The terms and operators in the expressions can be any of the types listed on the source page. M1, for instance, represents the current value of the first meter channel. You could, if you like, display the sum of meter 1 and meter 2 on another channel by this expression:

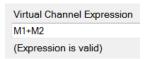

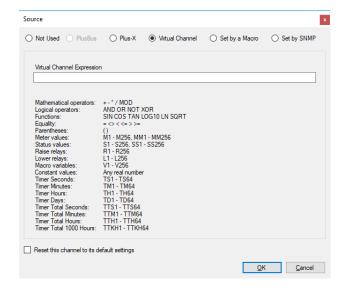

If Meter 1 is ambient temperature and Meter 2 is stack temperature, we can label Channel 3 "Delta T" or "GAIN" and set the expression to M2-M1. Now we can see at a glance what the temperature differential is. You can even set a limit on the differential and have it alarm if too high. Here it is in AutoPilot on a custom view:

Virtual status channels create an ON condition when the expression evaluates to true, and OFF if it does not. The expression can include metering values with equality operators like M3 > 50. This would turn the status on if the meter channel exceeds 50.

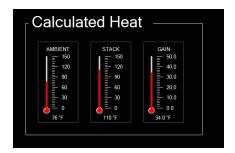

Heat Gain as shown in AutoPilot

Status values can be used as well. S1 AND S2 would evaluate true if both Status channels 1 and 2 are ON.

# STATUS VALUES IN METER CHANNELS

Status values are represented by 1 for on and 0 for off. This is useful when a metering channel needs to change depending on the mode of operation. If either of two transmitters can feed the antenna and there is no power meter after the coax switch, it would be nice to know what the power out was regardless of which transmitter is on. Assume the following input conditions:

| Status 1 is true when TX1 is ON ANT | Status 2 is true when TX2 is ON ANT |
|-------------------------------------|-------------------------------------|
| Meter 1 is TX1 Output Power         | Meter 2 is TX2 Output Power         |

Set Meter 3 as a virtual channel with this expression:

S1 \* M1 + S2 \* M2

Since S1 is either 1 or 0, the first term will either be zero or the value of meter 1. Same for S2 in the second term.

Now, whenever S1 is true, we'll see input 1 on channel 3, and whenever S2 is true, input 2 will be displayed. Channel 3 will always show output power regardless of which transmitter is on.

We could have simply added M1 and M2, but that doesn't allow for a transmitter being operated into a dummy load.

### MIN/MAX/AVERAGE

The ARC Plus SL allows for setting metering channels to normal, minimum, maximum or average. Typically, the real-time value is also to be displayed, so put any desired calculated values on virtual channels. In fact, you could devote 4 channels to one input, using separate virtual channels for min, max and average. One channel would be the actual input, say Meter 1, and the other three would be set to virtual, all with an expression of M1 but with the sample type set differently as described in **SAMPLE TYPE AND TIME.** 

### TRANSMITTER EFFICIENCY

Transmitter efficiency is easy to calculate in real time using a virtual channel.

Here are the three actual inputs you'll need:

Meter 1 is Input Voltage
Meter 2 is Input Current
Meter 3 is Power Out

And here is the expression for a virtual channel calculating efficiency:

M3/M2/M1 \* 100

This assumes watts, amps and volts. (The factor of 100 converts the output into percent.) You will have to make further adjustments for kW, KV and mA as appropriate.

### METER VALIDATION

If two methods of measuring output power vary by more than a small amount, it brings metering validity into question and should be investigated. If you have more than one way of determining output power, you can validate your meter samples by constantly comparing in real-time. Here is an example:

Meter 1 is XMTR Power Out
Meter 2 is ANT Power In

The expression to compare the two values (in percent) is:

(M2 - M1)/M1\*100

You can now set an alarm on this channel to be alerted when the difference is more than, say, 1 percent. You could also compare direct and indirect power and do the same thing, but alarms on efficiency work just as well.

### STATUS BASED ON ANALOG LIMITS

You can also set a channel based on analog limits. While you would normally alarm on limits, there may be situations where you would prefer to log values as a status rather than an alarm. Here is an example assuming Meter 1 is Power Out. A status channel is set to be virtual and the following expression is entered:

(M1 > 90) AND (M1 < 105)

# STATUS FOR MULTIPLE EVENTS

Sometimes it is nice to have a single status channel alert us to one of several possible problems. A virtual status channel does this very well.

Assume the following conditions all indicate trouble:

Status 1 = Silence Sense

Meter 1 (Power Out) < 4500

Meter 2 (Temperature) > 90

Here is our master status channel for the site:

S1 OR (M1 < 4500) OR (M1 >90)

### COMMAND FAULT CHECKING

When a command is issued remotely, there are numerous things that can keep the desired result from occurring. If a status signal exists, there is an easy way to compare the fact that a relay was energized and the action actually took place. Assume the following:

Here is the virtual channel expression for a fault indication:

#### R1 XOR S1

R1 represents the state of the relay for channel 1 which is set to latch the transmitter on the air. S1 represents the status from the transmitter confirming that it is actually on. XOR is the exclusive OR operator meaning that either one or the other condition is true but not both. The truth table looks like this:

| R1 | S1 | Result | Condition                     |
|----|----|--------|-------------------------------|
| 0  | 0  | OK     | TX off                        |
| 0  | 1  | Fault  | TX on with no command!        |
| 1  | 0  | Fault  | TX command on but no response |
| 1  | 1  | OK     | TX on                         |

If no status signal is available, there may be a metering value you can use like this:

R1 XOR (M1>90)

To prevent false alarms at startup, add a little delay to the alarm.

# **VSWR COMPUTATION**

Displaying VSWR on an ARC Plus is easy using virtual channels.

| Meter | Source          | Label           | Units |
|-------|-----------------|-----------------|-------|
| 1     | Plus-X          | Forward Power   | kW    |
| 2     | Plus-X          | Reflected Power | W     |
| 3     | Virtual Channel | Rho*            |       |
| 4     | Virtual Channel | VSWR            |       |

<sup>\*</sup>Reflection coefficient, not usually displayed but needed for calculation

### **MACROS**

The ARC Plus features on-board macros for automatic responses to conditions at the remote site, scheduled activities based on time-of-day, or calendar-based routines that reference pre-configured calendar times.

#### MACRO PRIMER

Macros consist of a series of individual lines that generally act in sequence. There are only three types of macro lines: branching, actions and IF statements.

### **BRANCHING**

Branching controls the order in which macro instructions are executed. Without branching, we would merely have a list of steps to follow which would play back much like a recording. With branching, it is possible to make the macro behave differently under different conditions.

There is only one branching instruction in the macro language, goto, but it appears in two different forms. On a line by itself, goto is used to branch to a different line like this: Goto line 1.

It also appears as part of an IF statement: If (something) = (something else) goto line 4.

Branching also allows looping in the macro. This is useful for constantly checking on something or performing an action until some result is achieved. To perform a loop, put a goto on the line following the steps to be looped followed by the line number of the first action. If there are no if statements branching out of the loop, it is an infinite loop. If the action needs to end when a value is reached, include an If statement in the loop which includes

a goto to a line outside the loop (such as an end statement at the end of the program).

### **ACTIONS**

#### Actions include physical things like

Raise "TX-A RF ON" on site "BURK-FM" for 00:00:01

and more virtual things like Decrement memory 8 or

Wait for 00:00:01.

Actions also include "Set" functions like

Set Test1 on BURK-FM = 100 or

Set high critical of "TX-A FWD" on "BURK-FM" to 105.

For a complete set of actions, click or turn to MACRO EXPRESSIONS.

Note:
You do not have to type these
lines into the macro!
The Macro Editor is "point and
shoot" so there is little to
remember and no such thing as
a syntax error.

Tip: To start, stop or reset a timer in a macro you must first assign these actions to a command channel on the Commands tab in AutoLoad Plus.

### **IF STATEMENTS**

When a macro is started, it executes lines sequentially unless it is redirected by a <code>goto</code>. Each <code>If</code> statement has a comparison which is evaluated for true or false. A <code>goto</code> is included in every <code>If</code> statement, but it is conditional on the results of the comparison. If the comparison is true, the IF statement will branch the macro to another line. If not, the macro will simply continue on the next line.

Consider this scenario: We always want to make sure the Dummy Load pump or fan is turned on before putting the transmitter into it. Our "Test TXA" routine might contain something like this:

```
1 : If status of "LOAD OFF / LOAD ON" on site "BURK-FM" = "LOAD ON", goto line 4
2 : Raise "LOAD ON" on site "BURK-FM" for [default]
3 : Wait for 00:00:30
4 : Raise "TX-A RF ON" on site "BURK-FM" for [default]
```

At the start of this macro, if the load is already running, we'll go directly to starting the transmitter. If the load isn't on, we'll turn it on and wait 30 seconds before starting the transmitter. (Tube filaments could be done the same way.)

Looking at this macro line by line, the first line is obviously an IF statement. The comparison we are evaluating is a status input being compared to a literal value. The status input is labeled "LOAD OFF / LOAD ON" and the literal we are comparing with is "LOAD ON". If the expression evaluates to true, we are branching to line 4. In plain English, "If the load is on, then skip to line 4, else continue on line 2."

Line 2 doesn't get executed unless the branch from line 1 is not taken. That is, if the test for the load being on fails, we don't take the branch to line 4 but rather continue on sequentially, executing Line 2 which is a Raise command. This line contains the channel and site information as well as the duration of the command.

After the Raise command the macro will wait for 30 seconds.

Finally we get to line 4 and turn on the transmitter with another  ${\tt Raise}\$  command.

There are many types of IF statements and they are listed in MACRO EXPRESSIONS.

## **EXAMPLES**

Here are a few examples to get you going. You will want to look through **MACRO EXPRESSIONS** to see how some of the statements work.

#### **RUN ON TUESDAY**

This is a simple macro that makes sure our coffee is ready when we get to the site for weekly maintenance. The macro is scheduled for our normal maintenance time, but will only start the coffee on Tuesday, our maintenance day. Check out **MACRO SCHEDULE** to see how to set the time.

### **MUTE METERS**

In this example, all we want to do is grey out the meters on the A transmitter. This macro could be called from another macro that put the B transmitter on the air. You would also need unmute macros for each transmitter.

| 1 | Set meter "TX-A FWD" on "BURK-FM" to muted |
|---|--------------------------------------------|
| 2 | Set meter "TX-A RFL" on "BURK-FM" to muted |
| 3 | Set meter "TX-A PAV" on "BURK-FM" to muted |
| 4 | Set meter "TX-A PAI" on "BURK-FM" to muted |
| 5 | End macro                                  |

# ALARM COUNT

This macro nags you every hour until you respond to the fact that there are 10 or more alarms. This could be set to run at startup so it is always on. During maintenance you could stop it manually.

# TRANSMITTER START SEQUENCE

Here is a tube transmitter startup that skips the filament turn on and delay if filaments are already on.

| 1 | If status of "TX-A FIL ON / TX-A TX-A FIL OFF" on site "BURK-FM" = "TX-A FIL ON", goto line 4 |
|---|-----------------------------------------------------------------------------------------------|
| 2 | Raise "TX-A FIL ON" on site "BURK-FM" for [default]                                           |
| 3 | Wait for 00:05:00                                                                             |
| 4 | Raise "TX-A RF ON" on site "BURK-FM" for [default]                                            |
| 5 | End macro                                                                                     |

# SWITCH TRANSMITTERS

This macro toggles to the other transmitter, no matter which one is on. It also leaves a trail of messages in the event log so it is easy to see what happened if the transfer is not successful.

| 1  | Turn macro "AUTO ON" off                                                                                       |
|----|----------------------------------------------------------------------------------------------------|
| 2  | <pre>If status of "TX-B ON ANTENNA / TX-A ON ANTENNA" on site "BURK-FM" = "TX-B ON ANTENNA", goto line 9</pre> |
| 3  | Message "ATTEMPT XFER TO B"                                                                                    |
| 4  | <pre>If status of "TX-B FAULT / TX-B OK" on site "BURK-FM" = "TX-B FAULT", goto line 13</pre>                  |
| 5  | Lower "TX-B TO AIR" on site "BURK-FM" for [default]                                                            |
| 6  | Wait for 00:00:01                                                                                              |
| 7  | Turn macro "AUTO ON" on                                                                                        |
| 8  | End macro                                                                                                    |
| 9  | Message "ATTEMPT XFER TO A"                                                                                    |
| 10 | <pre>If status of "TX-A FAULT / TX-A OK" on site "BURK-FM" = "TX-A FAULT", goto line 13</pre>                  |
| 11 | Raise "TX-A TO AIR" on site "BURK-FM" for [default]                                                            |
| 12 | Goto line 6                                                                                                    |
| 13 | Message "FAIL: TX FAULT"                                                                                       |
| 14 | Goto line 6                                                                                                    |

# ANTENNA MONITOR

An older antenna monitor that has to be scanned for the phase and ratio readings can be read with a macro like this. The antenna monitor phase and ratio are stored in separate channels for each tower. The values are held until the next set of samples is taken. Tower strobes are set up as latches. The schedule for this macro is set for interval.

| 1  | Raise "TWR1 ON" on site "BURK-FM" for [default]  |
|----|--------------------------------------------------|
| 2  | Wait for 00:00:05                                |
| 3  | Set 1 Phase on BURK-FM = MON PHASE on BURK-FM    |
| 4  | Set 1 Ratio on BURK-FM = MON RATIO on BURK-FM    |
| 5  | Lower "TWR1 OFF" on site "BURK-FM" for [default] |
| 6  | Raise "TWR2 ON" on site "BURK-FM" for [default]  |
| 7  | Wait for 00:00:05                                |
| 8  | Set 2 Phase on BURK-FM = MON PHASE on BURK-FM    |
| 9  | Set 2 Ratio on BURK-FM = MON RATIO on BURK-FM    |
| 10 | Lower "TWR1 OFF" on site "BURK-FM" for [default] |
| 11 | End macro                                        |

### MACRO EXPRESSIONS

# GENERAL

|     | The "If" macro command is a versatile way to compare two values in a macro. The types of values are: meter value, status  |
|-----|----------------------------------------------------------------------------------------------------|
| If  | value, macro variable and constant. To use this command, select the type of value for each side of the equation using the |
|     | drop down lists, and pick the operator you want to use for comparison (=, <>, <, >).                                      |
|     | The "Set" macro command allows you to set a meter channel, status channel or macro variable to any of the following:      |
| Set | meter channel, status channel, macro variable or constant. For example, if your antenna monitor readings appear on        |
| Set | channel 10, and you want to store the current reading on channel 11, you can set channel 11 to the value of channel 10.   |
|     | Note: To set meter and status channels, you must first set the Source to Set by a macro in AutoLoad PLus.                 |

# ARC PLUS

Expressions in this section act on or receive data from the ARC Plus.

| If Value         | These statements test the expression against the most recently obtained meter/status value for the    |
|------------------|----------------------------------------------------------------------------------------------------|
| If Status        | specified site and channel.                                                                           |
| If New Value     | This statement waits until the ARC Plus updates the meter/status reading before testing the           |
| If New Status    | expression against the value. Use this macro function to test the result of a raise/lower command.    |
| If Relay State   | Tests if the state of a relay is latched or unlatched.                                                |
| If Alarm         | Tests the expression against the alarm count at the specified site. Can be used with an inequality to |
| II Aldriii       | trigger an action if the alarm count is greater than 0.                                               |
| If Maint Mode    | Tests the expression against the maintenance mode on/off state at the specified site.                 |
| Raise/Lower      | Issues a command to the specified site and channel. Note that the command duration entered in         |
| Raise/Lower      | the macro editor will override the command duration otherwise programmed for the channel.             |
| Alarm            | Generates an alarm on the ARC Plus with the specified message. Can also be used at the end of a       |
| Aldriii          | macro to initiate notification that the macro is complete.                                            |
| Set Mute         | Mutes alarm reporting on the specified channel.                                                       |
| Set Limit        | Sets a meter channel limit value. This is typically used to change power limits on AM stations that   |
| Set Limit        | run with different day/night power.                                                                   |
| Set Site Limits  | Sets the site limits on or off for a site. This can be used to globally unmute or mute alarms for a   |
| Set Site Lillits | selected site.                                                                                        |

# DATE AND TIME

Date/time and day-of-week statements all reference the date/time or day-of-week as reported by the local ARC Plus unit. For example, if you are programming a macro to execute a command at noon Eastern Time, but the ARC Plus is configured to display Pacific Time, set the **If Time** statement to use 9:00AM.

| If Date<br>If Time<br>If Day<br>If Calendar Time | Tests the expression based on the date and time at the site, or on the day of the week. |
|--------------------------------------------------|-----------------------------------------------------------------------------------------|
|--------------------------------------------------|-----------------------------------------------------------------------------------------|

# **MEMORY**

Macros can manipulate up to 256 variables to perform a variety of functions. For example, a macro can increment or decrement a variable, providing an event counter that can be read by a virtual channel. Note that a remote ARC Plus cannot act upon a macro that resides on a different unit.

| If Memory  | Tests the expression based on the value of the specified variable. The ARC Plus stores up to 256 variables, all of which can be acted on by any macro onboard the local ARC Plus. |  |
|------------|----------------------------------------------------------------------------------------------------|--|
| Set Memory | Sets the variable to a specific value.                                                                                                    |  |
| Increment  | Increases or decreases the specified variable by one (1). Multiple increment or decrement                                                                                         |  |
| Decrement  | expressions can be combined to increase or decrease the variable by amounts greater than 1.                                                                                       |  |

# MACROS

Macros can be used to run and stop other macros, as well as use a particular macro's running/stopped status in an "if" statement.

| If Macro  | Tests the expression based on whether a macro is running (on) or stopped (off). A macro that is scheduled to run, but is not currently executing instructions, is considered to be stopped. |
|-----------|----------------------------------------------------------------------------------------------------|
| Set Macro | Runs or stops the specified macro.                                                                                                    |

# MISC

|              | Programs the macro to pause for the specified duration before executing the next line of code.                                                                             |
|--------------|----------------------------------------------------------------------------------------------------|
| Wait         |                                                                                                    |
| Message      | Generates a new entry in the ARC Plus event log with the specified message text. Note that                                                                                 |
|              | messages do not initiate any email notification, but they can be logged and shown in reports.                                                                              |
| Send Email   | Sends an email to the selected email list with the selected message.                                                                                                    |
| Email Report | Sends an email to the selected email list using a preconfigured email template. Click or turn to                                                                           |
|              | EMAIL TEMPLATES for configuring the email template.                                                                                                    |
| Email Log    | Sends an email to the selected email list with a text log of all current values on the system.                                                                             |
| Speak Phrase | Used to output speech phrases through the RSI audio output jack. Instructs the RSI Plus to speak the selected phrase.                                                      |
| Goto Line    | Directs the macro to a specific line of code.                                                                                                    |
| End          | Stops the macro. The macro will run again when next scheduled, when called upon by another macro, or when issued manually via the front panel, RSI, AutoPilot or web page. |

#### STARTING AND STOPPING MACROS

### **AUTOPILOT**

If you are using AutoPilot, you can always start and stop macros from the Macros list which is available from the menu bar as View>Macros or as keyboard shortcut <F6>. See AutoPilot documentation for more details.

To start or stop a macro, select the desired macro and press the Run or Stop buttons above the macro list. The current status of each macro will show to the left of the macro name.

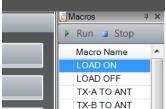

### **WEB PAGE**

From the web page of the ARC Plus SL, select the Macros tab. All macros are available here and can be started and stopped by pressing the Run or Stop buttons.

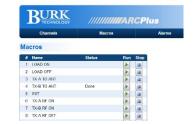

### RAISE AND LOWER BUTTONS

Using AutoLoad, raise and/or lower buttons on any channel can be assigned to a macro start or stop command. On the AutoPilot commands tab, hover over the source cell for the desired channel and click on the [...] button to bring up the source dialog. For either button, select Start Macro or Stop Macro from the dropdown then select the macro you wish to start or stop. Often, you will use a start macro for both raise and lower as shown here.

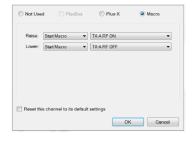

### STATUS ACTIONS

A change in any status channel can be used to start or stop a macro. From the AutoLoad Plus Status Actions tab, hover over On Action or Off Action of the appropriate channel and press the [...] button to open the Action dialog. Select Run Macro or Stop Macro and select the desired macro in the Action target field.

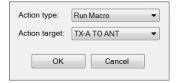

#### FROM A MACRO

A macro that is running can include an instruction to start or stop another macro. This is useful for chaining complicated sequences and for reusing common sequences in different scenarios.

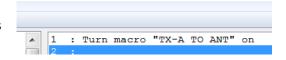

### MACRO SCHEDULE

The following start/stop methods can be set from the Macro Schedule dialog box. On the macro editor, click on the cell next to Schedule in the lower right hand corner, then click on the [...] button. This will bring up the dialog box.

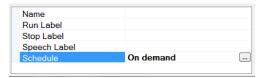

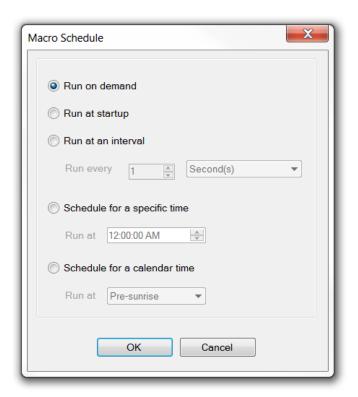

### ON DEMAND

This is the default and is the correct setting for all of the above methods.

### AT STARTUP

When the ARC Plus SL first powers on, a macro can be set to run. When the macro ends it will not run again until the next power on, unless it is started manually. This is useful for automatically initializing a system after a power failure. If the macro loops infinitely, it will always run unless it is stopped manually.

### **INTERVAL**

A macro can be scheduled to run at a scheduled interval such as every 15 seconds or once an hour. Click the Run at an interval radio button and specify the number and units (seconds, minutes or hours).

### TIME

To run at a specific time every day, choose the Schedule for a specific time radio button and enter the time.

#### **CALENDAR TIME**

This function allows a set of calendars in the ARC Plus SL which are customized with times for each month of the year to be used either in macro If statements or as a means to start macros. Choose the Schedule for a calendar time radio button and select the appropriate calendar from the drop-down.

#### CONFIGURATION

Calendars and Email templates must be configured before use.

### **CALENDAR**

Macros scheduled to run according to a calendar time reference the ARC Plus calendar, which is configured by selecting **Calendar** from the **Tools** menu in the Macro Editor.

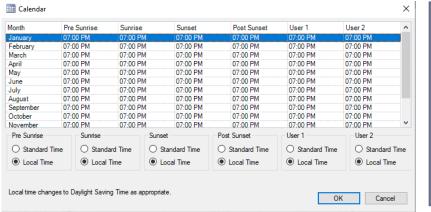

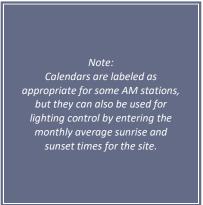

The **Calendar** allows six preset times of day per month (Pre Sunrise, Sunrise, Sunset, Post Sunset, User 1 and User 2). Set up the schedule by clicking under the appropriate heading and using the arrows to set the desired time. When a macro references one of these preset times, it will use the time-of-day configured here. Use standard time when programming any of the six times. The times in the calendar dialog box shown above will always be displayed in standard time. However, if the **Local Time** button is selected below any of the calendar times, actual macro execution will follow Daylight Saving Time for the times in that column. Each of the six preset times can be individually set to use either standard time or local time.

Tip: Leaving a time slot empty will prevent a scheduled macro from running that month.

### **EMAIL TEMPLATES**

Macro email templates allow you to send customized email messages containing site and channel data. To create or edit an email template, use the **Tools > Email Templates...** menu item from the Macro Editor.

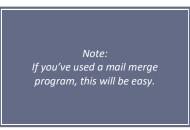

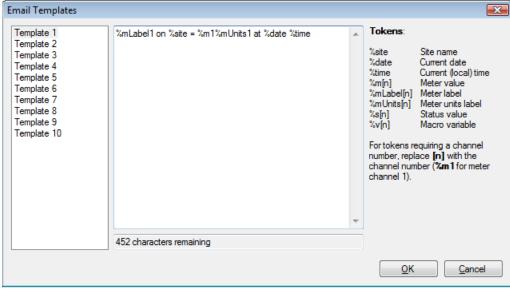

The email template editor always shows all ten templates. To rename a template, select it in the list and then click on its label to edit.

Click on the template name and the text, if any, will appear in the center pane. Use the built-in text editor to enter the text for this template. The available tokens are displayed on the right of the screen. Type in the appropriate token for the piece of information you wish to include. All characters that are not part of a token are treated literally. For example, to send an email stating the value of channel 1 and the site name, use the following syntax:

%mLabel1 on %site = %m1%mUnits1 at %date %time

Assuming channel 1 is "Forward Pwr", the email message will be similar to the following:

Forward Pwr on WXYZ = 2950W at 1/1/2012 9:15:00 AM

To send an email using a template, use the **Email Report** macro command. When that macro command is triggered, the ARC Plus will use the selected template to send an email to the list specified in the macro command.

### MACRO EDITOR

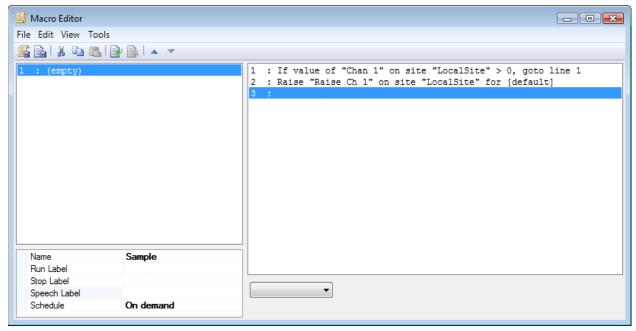

Edit>Settings>Macros...

### Step by Step Instructions to Create a Macro

Macros are edited in AutoLoad Plus by selecting Macros... from the 1 Edit > Settings menu. This opens the Macro Editor. Note: *If you have Jet Active Flowcharts* Select an empty macro from the navigation pane on the left. installed, you can skip this Click on the first line in the editor to select it for editing. A 3 section and use the Jet editor in dropdown box will appear right below the editor pane. AutoPilot to set up your 4 Click on the arrow in the drop-down box to see a list of commands. automatic functions. 5 Select the command for this line. Make additional selections to complete the line, then press OK. 6

As you create your macro, use the icons in the toolbar to cut/copy and paste lines of code, delete lines, insert new lines, or reorder lines. When you insert new lines inside of your macro, you will be prompted to update Go To references automatically.

# SAVING MACROS

### MACRO NAME

Set a name for your macro by entering in the Name field in the macro properties list.

#### RUN LABEL AND STOP LABEL

While the touch screen macro menu displays the name of the macro, the command buttons used to run and stop the macro can be programmed to display specific run and stop labels. By default, these labels are **Run Macro** and **Stop Macro**. If desired, you can change these labels by entering text in the **Run Label** and **Stop Label** fields in the macro properties list.

### SPEECH LABEL

The ARC Plus SL can store speech labels that are called out by a networked ARC Plus configured with RSI.

In order for an RSI speech interface to report the name of the macro, a label must be assigned in the **Speech Label** field.

### **SCHEDULE**

This field tells the macro when to run. Click or turn to MACRO SCHEDULE for details.

# APPENDIX A: SPECIFICATIONS

| Operating Environment | 0 to 40°C; 5 to 85% RH                                                                                                  |
|-----------------------|----------------------------------------------------------------------------------------------------|
| Power Requirements    | 100 to 240VAC, 47-63 Hz, 1A                                                                                             |
| Dimensions (WxHxD)    | 2RU: 19" x 1.75" x 12" (48.26 cm x 8.89 cm x 30.48cm)                                                                   |
| Memory                | Nonvolatile FLASH memory and battery-backed real-time clock store data for 20 years without power.                      |
| Front Panel Interface | Maintenance Pushbutton Two-color alarm LED, remote LED                                                                  |
| Communication Ports   | RJ-45 Ethernet port for 10/100BaseT network connection  DB9 RS-232 port for optional serial or dial-up modem connection |

### **APPENDIX B: WARRANTY**

Burk Technology, Inc. warrants the Burk Technology Remote Control to be free of defects in materials and workmanship for a period of 24 months from the date of purchase. Equipment will be repaired or replaced at the option of Burk Technology and returned freight prepaid to the customer. Damage due to abuse or improper operation or installation of the equipment or caused by fire or flood or harsh environment is not to be covered by this warranty. Damage in shipping is not the responsibility of Burk Technology. A return authorization must be obtained before returning any equipment. Materials returned under this warranty must be shipped freight prepaid and insured in the original shipping carton or suitable substitute to Burk Technology, Inc., 7 Beaver Brook Road, Littleton, MA 01460. Repairs not covered under this warranty will be made at prevailing shop rates established by Burk Technology.

THE WARRANTY SET FORTH ABOVE IS IN LIEU OF ALL OTHER WARRANTIES, EXPRESS OR IMPLIED, INCLUDING BUT NOT LIMITED TO THE WARRANTIES OF MERCHANTABILITY AND FITNESS FOR A PARTICULAR PURPOSE. BURK TECHNOLOGY SHALL NOT BE LIABLE TO ANY PARTY FOR ANY INCIDENTAL, SPECIAL, INDIRECT OR CONSEQUENTIAL DAMAGES ARISING FROM THE USE OF THIS EQUIPMENT.